# **МИНИСТЕРСТВО ОБРАЗОВАНИЯ И НАУКИ РОССИЙСКОЙ ФЕДЕРАЦИИ ФЕДЕРАЛЬНОЕ АГЕНТСТВО ПО ОБРАЗОВАНИЮ ТОМСКИЙ ПОЛИТЕХНИЧЕСКИЙ УНИВЕРСИТЕТ**

**Д. М. Кижнер, О. Х. Полещук**

# **ЛАБОРАТОРНЫЕ РАБОТЫ**

**по компьютерной химии**

# **часть 1**

**HyperChem 6.0** 

**Томск-2006** 

## **Лабораторная работа №1**

#### **Введение**

Переместим указатель мыши поперек "Программ", "HyperChem50", и "HYPERCHEM ", и чтобы начать программу щелкнем на «HYPERCHEM» Окно HYPERCHEM открывается.

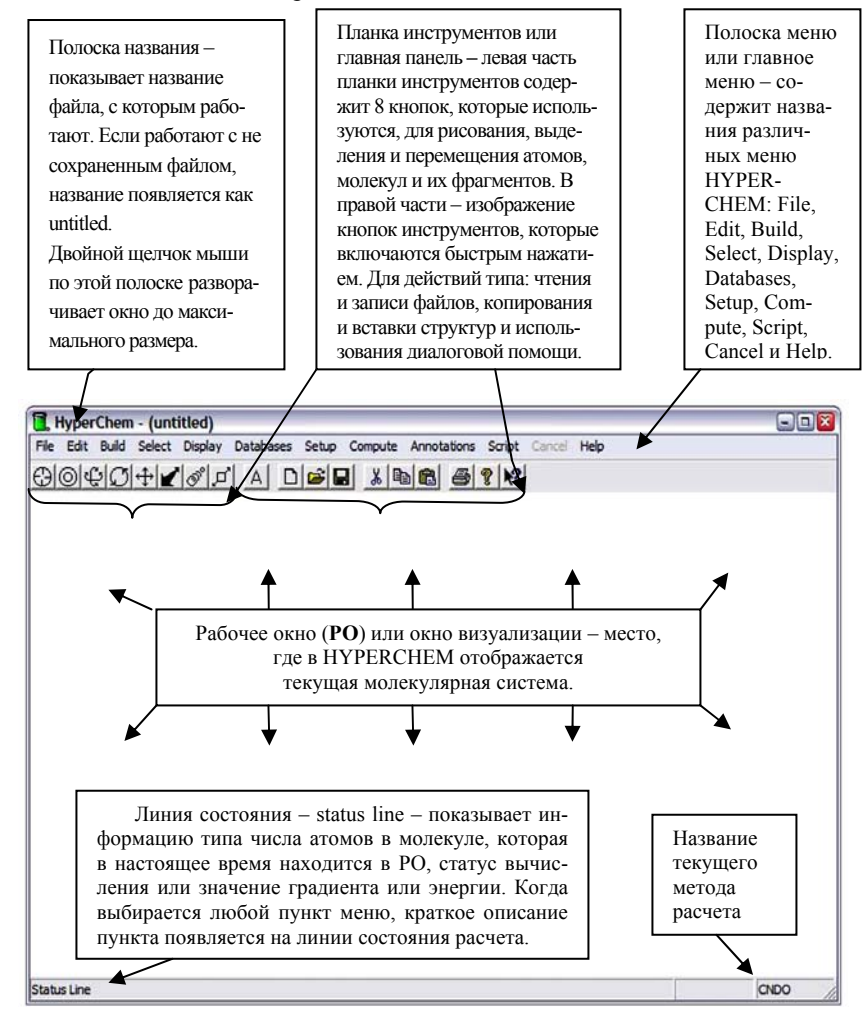

Примечание: При перемещении мышкой курсора на элементы (кнопки) планки инструментов появляются названия этих кнопок на английском языке. Приведем соответствующие им названия в порядки их следования слева направо: draw – рисунок, Select – выбор (выделение) или перемещение выделенных объектов на передний/задний план; Rotate out of plane – вращение (повороты) вне плоскости (выходящие за плоскость); Rotate in plane – вращение в плоскости; Translate – перенос (трансляция) в плоскости; Z-Translate – z-перенос, т.е. перенос перпендикулярно плоскости рисунка; Magnify/shrink – увеличение/уменьшение или изменение масштаба (приближение/удаление – в фото и кино используется термин Zoom); Z-Clipping planes – отсекающие плоскости; Text Annotation – текст аннотации, вставляемый на РО (набор нужного текста, в нужном формате – набирается в появляющейся рамке; редактирование и уничтожение производятся с помощью содержимого меню **annotation** и инструмента выбора); остальные инструменты аналогичны инструментам Word.

Следующие термины описывают использование мыши в HYPERCHEM:

**L-щелчок** – Нажимаем и отпускаем левую кнопку мыши (**L** – left – левая кнопка мыши).

**R-щелчок** – Нажимаем и отпускаем правую кнопку мыши (**R** – right – правая кнопка мыши).

Обычно, R-щелчок имеет противоположный результат, чем у L-щелчка.

**Двойной щелчок** – Нажимаем и отпускаем левую кнопку мыши быстро дважды.

**L-перемещение** или **R-перемещение** –поддерживая нажатой левую или правую кнопку мыши двигаем курсор к новой позиции в рабочем пространстве. Затем кнопку мыши отпускаем.

**LR-перемещение** – Нажимаем и поддерживаем нажатой левую кнопку мыши, затем нажимаем правую кнопку мыши, и перемещаем курсор в новую позицию в рабочем пространстве. Затем кнопки мыши отпускаем.

**RL-перемещение** – Тот же самое, как и LR-перемещение, но нажимаем сначала правую кнопку мыши.

Курсор изменяет форму в зависимости от того, где он находится в окне, и на какую форму HYPERCHEM был задействован.

1. Установим на инструмент  $\mathbb{R}$  рисунка и сделаем L-щелчок.

2. Переместим курсор в РО. Курсор изменяет свой вид на форму инструмента рисунка. Также происходит и с другими 7-ю инструментами.

В HYPERCHEM можно работать с молекулами различными способами:

• используя инструменты и их редакторы, можно создавать двумерный (2- D) эскиз (фигуру) молекулы, и затем преобразовать его, используя конфигуратор модели – **Model Builder** в трехмерное (3-D) представление;

• последовательно выбирать фрагменты из имеющейся библиотеки молекулярных систем;

• считывать сохраненные файлы в формате HIN (**H**yperChem **I**nput **F**ile) или ENT (расширение для базы данных белковых и нуклеиновых кислотных структур формата Protein Data Bank – PDB)

Считывание HIN файл:

1. Переместить указатель на полоску меню наверху окна **File**.

2.Сделаем L-щелчок на **File**.

Меню **File** открывается. Появляется меню с названиями тем. Это означает, что ячейка диалога открывается при выборе темы меню.

3. Сделаем L-щелчок на теме **Open**. Откроется ячейка диалога данной темы:

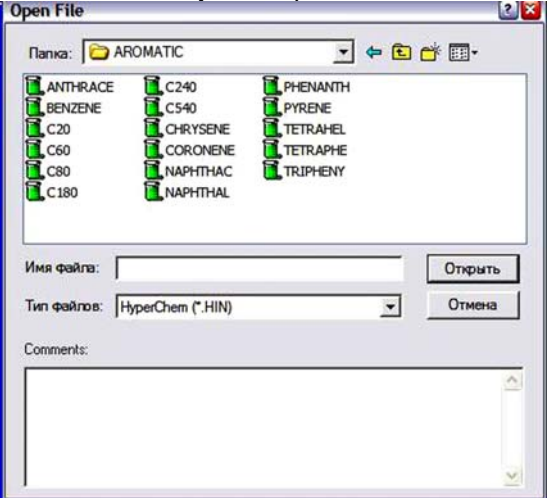

В середине диалоговой ячейки можно осуществить просматривание списка файлов при условии, что открылась нужная директория.

Если нужный файл, отсутствует, то стандартным образом ищем нужный файл в других директориях.

1. Считаем файл **c60. hin** (молекула фуллерена).

Поскольку HYPERCHEM читает файл, число атомов появляется на линии состояния внизу окна HYPERCHEM.

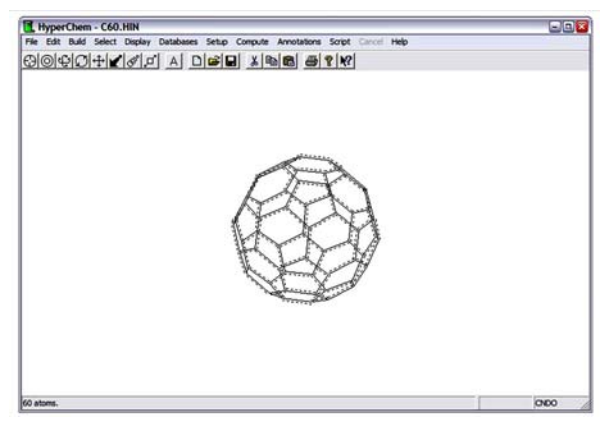

HYPERCHEM автоматически использует параметры настройки экрана от последнего занятия. Можно выбрать параметры настройки экрана, используя темы на меню Display.

Открываем меню Display: 1. Делаем L-щелчок на полоске меню.

Если молекула показана с обозначениями, удаляем следующим образом: L-щелчок на Labels. Появится ячейка диалога Labels. Даже если показанная в настоящее время молекула помечена, открывается ячейка диалога со скрытой установкой None, и для атомов и для остатков молекул.

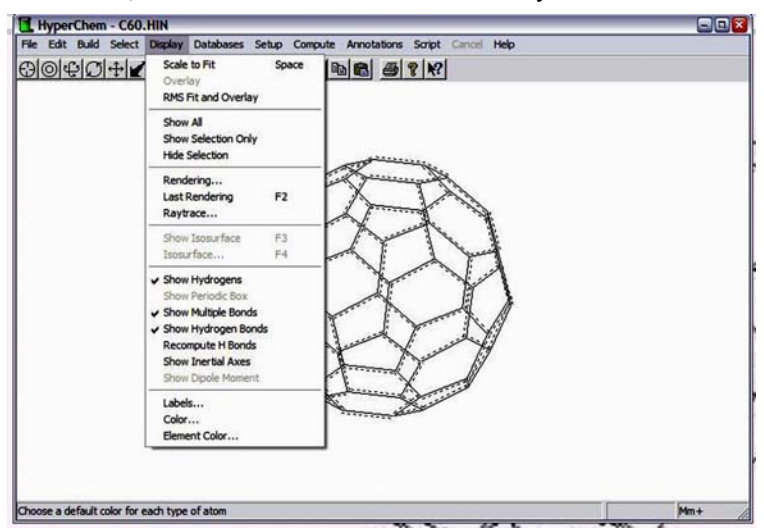

2. Сделаем L-щелчок на OK.

Ячейка диалога закрывается, и обозначения будут удалены.

1. Сделаем L-щелчок на **Labels** – появится ячейка диалога обозначений.

2. Выберем как тип обозначения атома **Symbol**, и затем нажмем OK. Ячейка диалога закрывается, и молекула будет помечена символами атомов.

3. Выберем **Labels** на меню **Display**.

4. Сделаем L-щелчок на OK.

Ячейка диалога закрывается, и обозначения будут удалены.

Изменение представления молекул:

1. Выберем Rendering на меню Display.

Откроется ячейка диалога Rendering.

2. Выберем в списке Balls – шары, и затем щелкнем в вершине таблицы на названии Balls, чтобы показался лист свойств Balls:

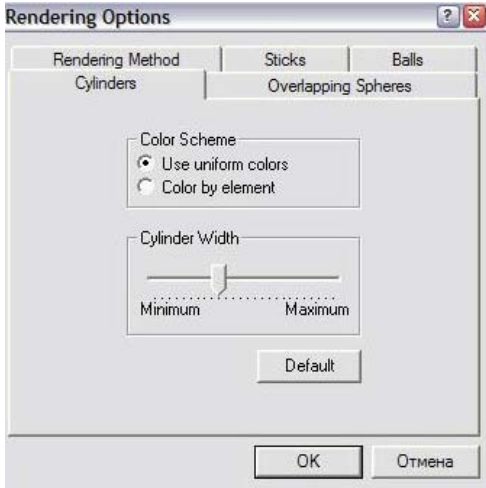

3. Если отмечено **Shading** – (стоит рядом с названием метка ٧), щелкаем на нем, чтобы снять метку. Затем – OK.

Это дает прозрачное, но быстро выводимое, заполненное представление молекулы. Молекула выводится с использованием не заштрихованных кругов.

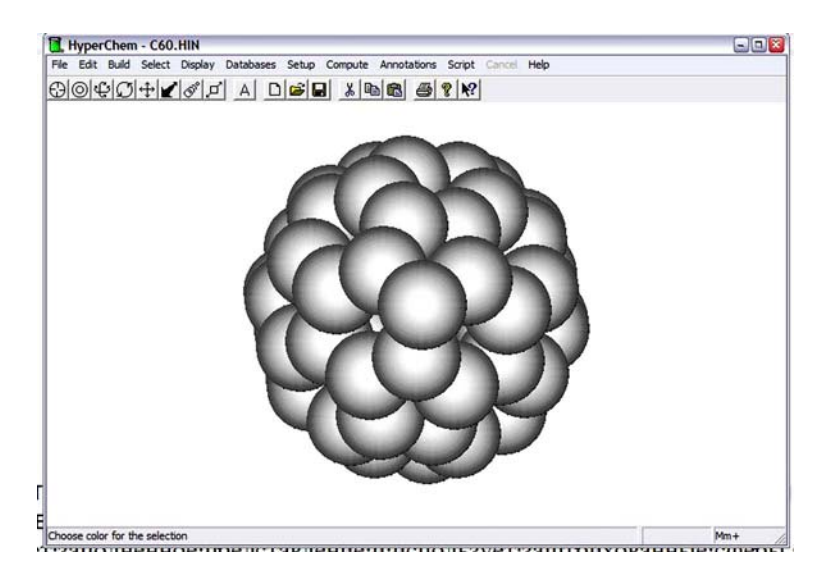

4. Повторно открываем ячейку диалога Rendering. Выберем Spheres, и затем –  $\alpha$ K

Это дает заполненное представление и используются заштрихованные сферы, чтобы представить атомы и вычисляются пересечения между связанными сферами.<br>**I** нурег<br/>Chem - C60.HIN

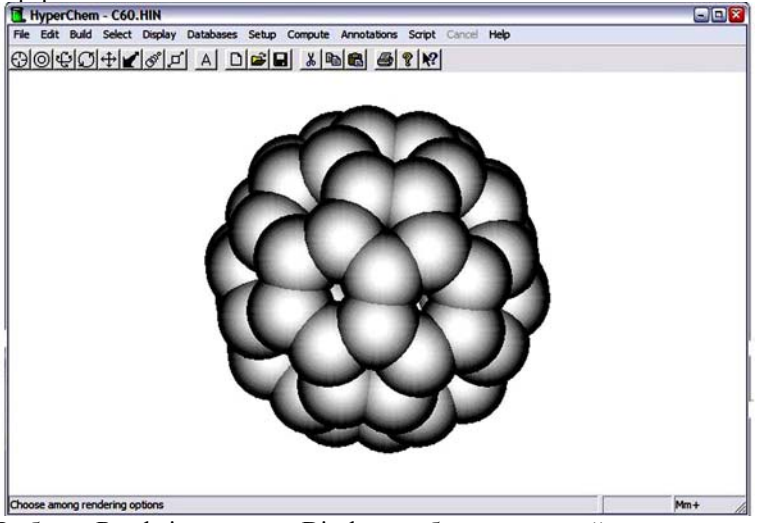

5. Выберем Rendering на меню Display, чтобы открыть ячейку диалога еще раз.

6. Выберем Sticks & Dots (стержни и точки). Затем выберите OK для закрытия ячейки диалога.

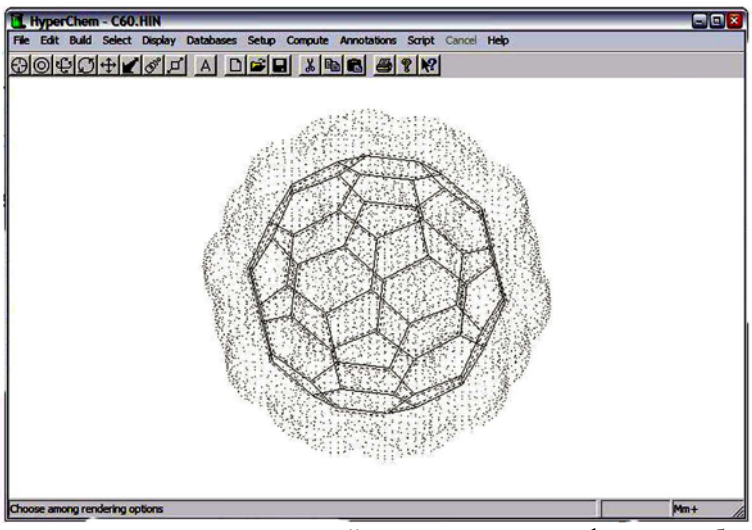

Это представление дает хороший вид относительно формы и объема, занятого молекулой.

7. Выберем **Rendering** на меню **Display**, чтобы открыть ячейку диалога еще раз.

8. Выберем **Balls and Cylinders**. Затем перейдем к листу свойств Balls, щелкая на названии Balls, наверху диалоговой ячейки, и пометить **Shading** и выберем **Highlight** (оба отмечены метками ٧). Затем выберите OK для закрытия диалоговой ячейки.

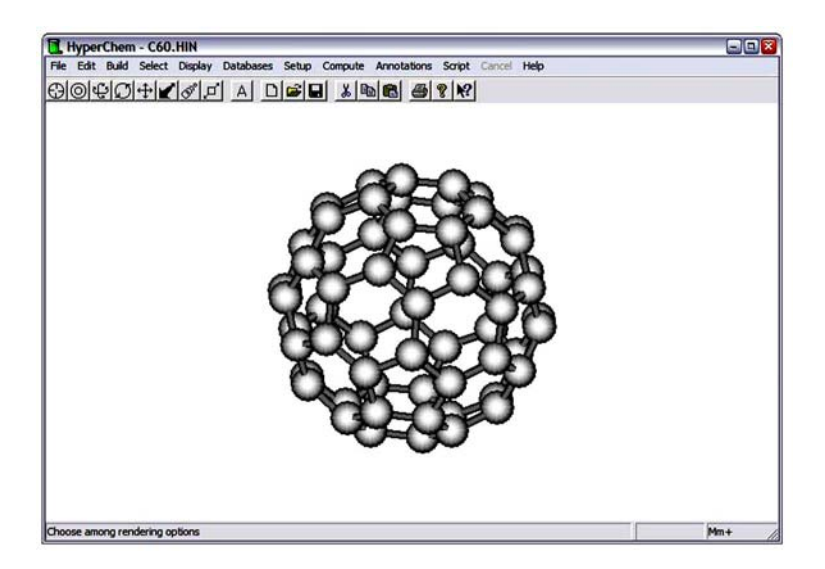

9. Нажмем [F2] клавишу, чтобы восстановить предыдущие выборы представлений. Это – эквивалентно выбору **Last Rendering** на меню Display, и возвращаем экран к черточкам и точкам, которые использовались перед началом работы.

10. Снова открываем ячейку диалога Rendering, выберем **Sticks**, и затем – OK. Молекула появляется в первоначальном представлении в виде черточек.

Выход из HYPERCHEM:

1. Выберите Exit на меню File.

Если программа предупреждает Вас относительно сохраняющих изменений к файлу, щелкните на "No".

Окно закрывается.

## **Лабораторная работа №2**

#### **Основы рисования и методы редактирования**

Полученные в этом уроке навыки:

- Рисование атомов и связей
- Выделение атомов и связей
- Удаление
- Очистка и копирование

Повторно открываем HYPERCHEM:

1. Открваем ячейку диалога Element Table.

Имеется два пути, чтобы сделать это:

• выберем **Default Element** на меню **Build**, или

• Двойной щелчок на инструменте рисунка.

Появляется ячейка диалога **Element Table**

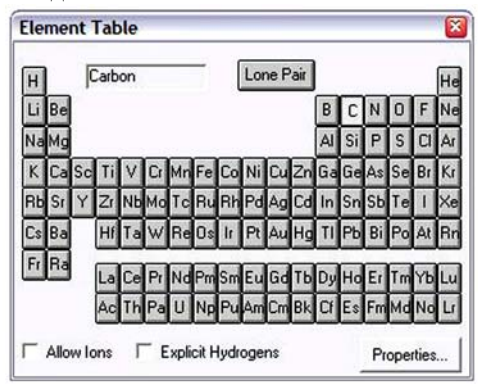

Ячейка диалога Default Element позволяет выбирать элемент из периодической таблицы.

2. Если щелкнуть на **Properties**, появятся физические свойства выбранного в настоящее время элемента.

Если изменить элемент, то будут показаны свойства для выбранного элемента. Проделаем это для углерода. Затем – OK, чтобы заставить ячейку исчезнуть.

3. Если включено **Allow ions** или **Explicit Hydrogens** (отмечено меткой ٧), то, сделав L-щелчок на этих выборках отменяем эти опции.

4. Выберем **Carbon** в списке элементов, затем закроем ячейку диалога элемента.

Ячейка диалога исчезает, и скрытый элемент становится углеродом.

Можно работать с открытой ячейкой диалога Default Element, переместив её в РО HYPERCHEM. Это очень полезно, когда необходимо построить молекулу со многими гетероатомами.

5. Сделаем L-щелчок на инструменте рисунка и переместим курсор в РО.

6. Сделаем L-щелчок в нижнем левом углу рабочего пространства.

Маленький круг появляется, представляет несвязанный атом углерода.

7. Выведем еще несколько атомов в различных местах рабочего пространства.

Ваше РО должно выглядеть вроде этого:

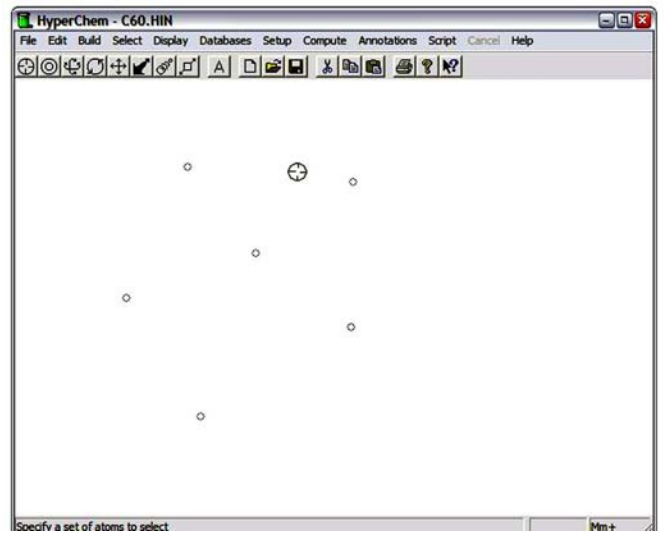

### Рисование связей

1. Перемещаем курсор к первому углероду.

2. Нажмем и поддержим в нажатом состоянии левую кнопку мыши.

Это – местоположение первого атома связи, которую нужно нарисовать.

3. Поддерживая левую кнопку мыши, делаем L-перемещение по диагонали к вершине рабочего пространства ко второй точке.

4. Отпустим кнопку мыши.

Это – местоположение второго атома в связи. Появляется линия, представляющая связь между двумя атомами углерода.

5. С курсором все еще на верхнем конце связи, сделать L-перемещение по диагонали к точке в нижнем правом углу РО.

6. Отпустить кнопку мыши. Это – местоположение третьего атома.

7. Сделаем снова старт в пустой области рабочего пространства и выведем шесть связей и сформируем кольцо.

Теперь, когда вывели атомы и связи, можно изучить основные методы выбора.

Устанавливаем выбор атома:

1. Сделаем L-щелчок на меню Select.

Меню Select открывается.

2. Если Atoms не выбран (отмечен меткой ٧), то сделаем L-щелчок на Atoms, чтобы выбрать его.

Затем, удостоверимся, что Multiple Selections выключен.

1. Сделаем L-щелчок на меню Select.

2. Если Multiple Selections включен (отмечен меткой ٧), сделаем L-щелчок на нем, чтобы снять его; затем нажмем [Esc] или L-щелчок на полоске названия к закрытию меню Select.

Теперь, когда выбран атом или группа атомов, предыдущий выбор отменен.

1. Сделаем L-щелчок на инструменте Selection и переместим курсор в РО. Курсор принимает форму инструмента **Selection**.

2. Сделаем L-щелчок на одном из созданных атомов.

Это выдвигает на первый план атом.

Обратим внимание на ячейку диалога **Preferences** Здесь можно устанавливать тип освещения атомов, которое необходимо. Preferences находится в меню File.

3. Сделаем L-щелчок на середине одной из созданных связей.

Связь будет выдвинута на первый план.

Атомы на каждом конце связи отмечены, выдвигаем на первый план линию, которая представляет связь.

4. Сделаем R-щелчок в пустой области рабочего пространства.

Выбор всех атомов и связей отменяются.

**Выбираем группу атомов**, используя выбор прямоугольником:

1. Удостовериимся, что на меню **Select** не отмечено (٧) Select Sphere.

2. Выберем точку в пустой части рабочего пространства в верхнем левом углу.

3. Сделать LR-перемещение по диагонали, к нижнему правому.

HYPERCHEM показывает прямоугольник, представляющий границу области выбора.

4. Продолжить LR-перемещение, пока несколько атомов не будут находиться в прямоугольнике, подобно этому:

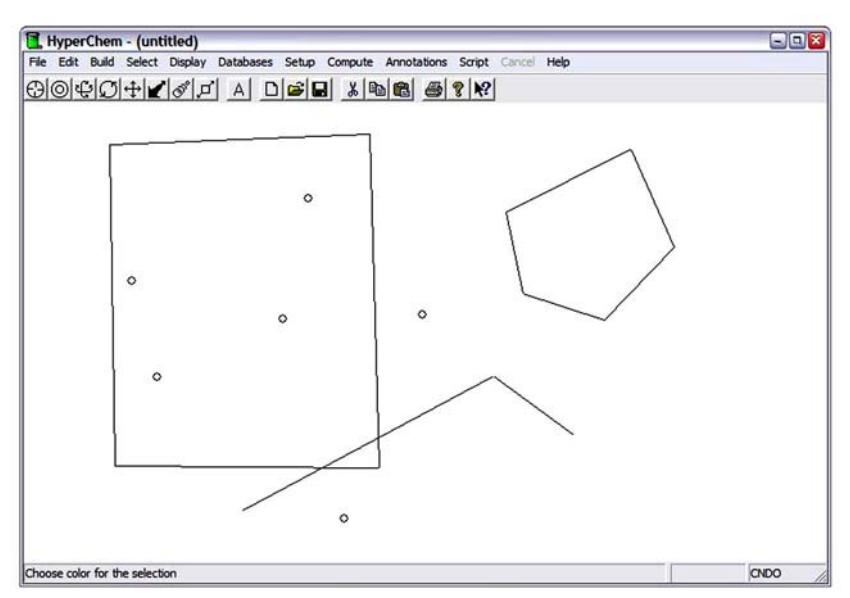

5. Отпустим кнопки мыши.

Все атомы в области выбора выдвинуты на первый план.

Выбираем вторую группу атомов:

1. Выберем Multiple Selections в меню Select.

Когда отмечаем(٧) Multiple Selections, то новые выборки будут добавлены к предыдущим выборам.

2. Сделаем LR-перемещение, как сделали раньше, чтобы выбрать вторую группу атомов.

3. Отпустим кнопки мыши и выдвинем на первый план вторые выборы перед первой группой.

Выбирать все атомы в рабочем пространстве можно, сделав L-щелчок в пустой области рабочего пространства, когда находимся в форме выбора.

Отмена выбора атомов:

1. Сделаем R-щелчок на несвязанном атоме.

Атом больше не выдвинут на первый план.

2. Сделаем R-щелчок на середине отобранной связи.

Атомы в конце связи (и любые связи к ним) больше не выдвинуты на первый план.

Отменять все выбранные атомы:

1. Сделаем R-щелчок в пустой области рабочего пространства.

Выбор остальной части отмеченных атомов аннулируется.

#### **Удалять отдельный атом или связь:**

1. Сделаем L-щелчок на инструменте рисунка, чтобы войти в форму рисунка.

2. Сделаем R-щелчок на атоме, который хотии удалить, или на середине связи, которую желаем удалить.

Атом или связь исчезает.

#### **Удаление несколько атомов или связей:**

1. Сделаем L-щелчок на инструменте Selection, чтобы войти в форму выбора.

2. сделаем LR-перемещение, чтобы выбрать два или три объекта в рабочем пространстве.

3. Выберем Clear на меню Edit.

Появляется ячейка диалога, ожидающая подтверждения на очистку.

4. Выберем Yes.

Копирование атомов в **Clipboard** (память)

1. Сделаем L-щелчок на инструменте **Selection**, чтобы войти в форму выбора.

2. Сделаем L-щелчок на связи или атоме.

3. Выберите **Copy** на меню **Edit**.

Копия атома или связи, которую выбрали, будет сохранена в Clipboard.

4. Выберите **Paste** на меню Edit.

Копия связи или атома будет вставлена в РО.

Очистка РО HYPERCHEMа

1. Выберем **New** на меню File.

Появляется окно, спрашивая, хотим ли сохранить текущие изменения.

2. Выберем **No**.

HYPERCHEM очищает остающиеся атомы и связи с экрана.

## **Лабораторная работа №3**

#### **Создание небольших молекул в 2-D и 3-D изображении**

Полученные на этом уроке навыки:

- создание 2D эскиза молекулы
- редактирование связей и атомов
- использование конфигуратора модели 3-D Model Builder
- сохранение структуры

Для примера построим молекулу **1- гидрокси – 3- фенил – 2- пропена**. После построения 2-D эскиз, изменим рисунок, используя HYPERCHEM Model Builder для получения 3-D изображение молекулы.

1. Откроем HYPERCHEM.

2. Развернем до полного размера окно HYPERCHEM (двойной щелчок по самой верхней полоске с изображением редактор HyperCHem-а).

#### **Создание 2-D – эскиза**

1. Двойной щелчок на инструменте рисунка (draw).

Ячейка диалога **Element Table** открывается.

2. Отметим меткой опцию **Allow ions** и снимем метку **Explicit Hydrogens** .

При выводе с выключенным Explicit Hydrogens, водородные атомы не будут добавляются.

3. Выберем **Carbon**, затем закроем ячейку диалога.

Carbon будет установлен как скрытый элемент и ячейка диалога закрывается.

4. Выведем следующее:

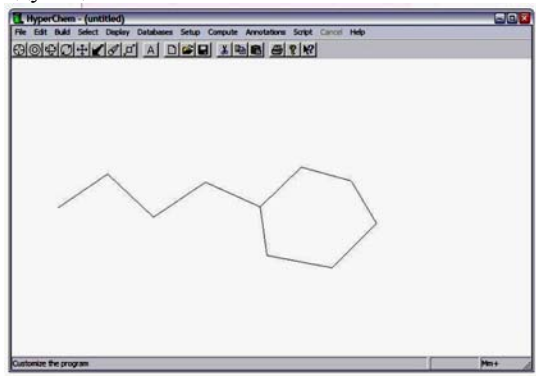

Сохраним рисунок в File прежде, чем изменим эскиз. Этот путь наиболее правильный, т.к. если сделаем ошибку при изменении эскиза, то его можно будет легко восстановить заново.

Сохраним работу:

1. Выберем **Save** на меню **File**.

Сохраним эскиз.

HYPERCHEM покажет ячейку диалога **Save File**.

2. Можно L-нажатием на папках директорий, выбрать другую директорию, в которой нужно сохранить файл.

3. Удостоверимся, что файл сохранен в ячейке типа HIN File.

4. Переместим курсор в поле File Name.

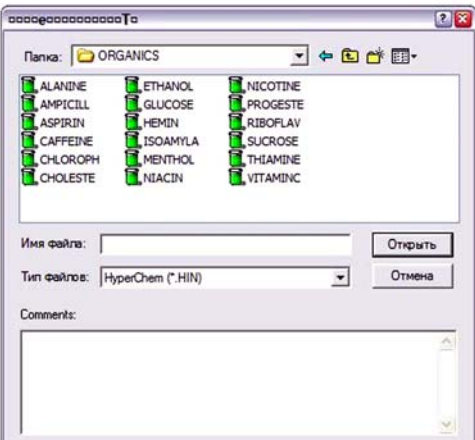

5. Сделаем L-щелчок в этом поле

6. Напишем *propene.* Имя файла – *propene.hin* появится в текстовой ячейке.

7. Сделаем L-щелчок на OK.

HYPERCHEM сохранит рисунок в файле названном propene.hin. Имя файла появляется в полоске названия наверху экрана.

Можно теперь изменить эскиз, чтобы приготовить HYPERCHEM к работе с конфигуратор модели Model Builder.

1. Установим курсор на середине третьей связи слева и сделаем L-щелчок. Порядок связи изменится с простой на двойную связь.

2. Сделаем L-щелчок на связи снова.

Двойная связь изменяется на тройную связь.

3. Сделаем R-щелчок на связи. R-щелчок уменьшает порядок связи.

4. Сделаем R-щелчок снова на связи. Произойдет возвращение назад к одинарной связи.

5. Молекула, которую строим, требует одной двойной связи, поэтому сделаем L-щелчок на середине связи снова.

## **Создание ароматического кольца**

В полученном эскизе шестичленное кольцо – кольцо циклогексана со всеми одинарными связями. Для постройки необходимой структуры, нужно превратить его в бензольное ядро, то есть указать, что кольцо ароматическое.

1. Сделаем двойной щелчок на любой связи кольца.

Пунктирные линии укажут, что кольцо ароматическое:

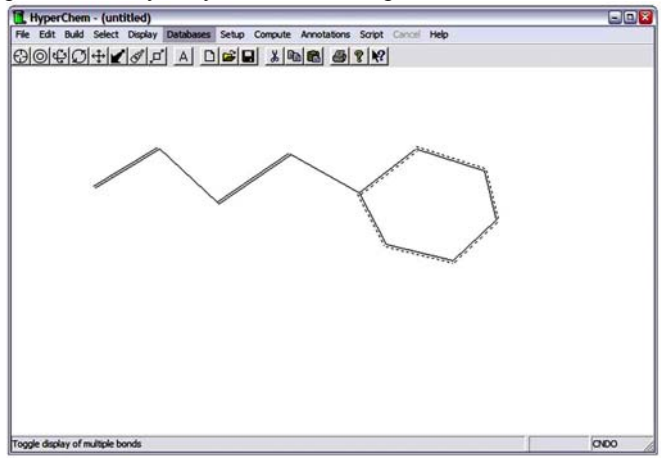

Если сделаем двойной щелчок на связи, которая не находится в кольце, то только эта связь становится ароматической.

Прежде, чем начнем редактировать атомы, для более удобного просмотра, перед работой, можно дать атомам ярлыки.

1. Выбрать Labels на меню Display.

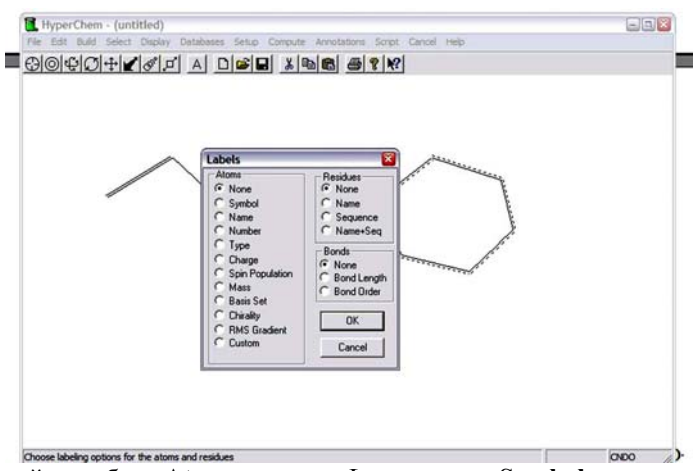

2. В ячейке выбора **Atoms**, сделаем L-щелчок на **Symbol**. Кнопка рядом с **Symbol** будет отмечена.

3. Сделаем L-щелчок на OK.

Ячейка диалога **Labels** исчезает, и все атомы помечены символами атома C.

# РЕДАКТИРОВАНИЕ ИНДИВИДУАЛЬНЫХ АТОМОВ

В Уроке 2 мы устанавливали Default Element на углерод, так, чтобы все атомы на рисунке были углеродами. Чтобы исправить топологию этой молекулы, мы должны изменить один из этих атомов углерода на кислород.

Это можно сделать, как было на 2 уроке двумя путями: открыть Build и нажать Defolt Elements или сделать двойной щелчок на инструменте рисунка, чтобы открыть ячейку диалога Element Table

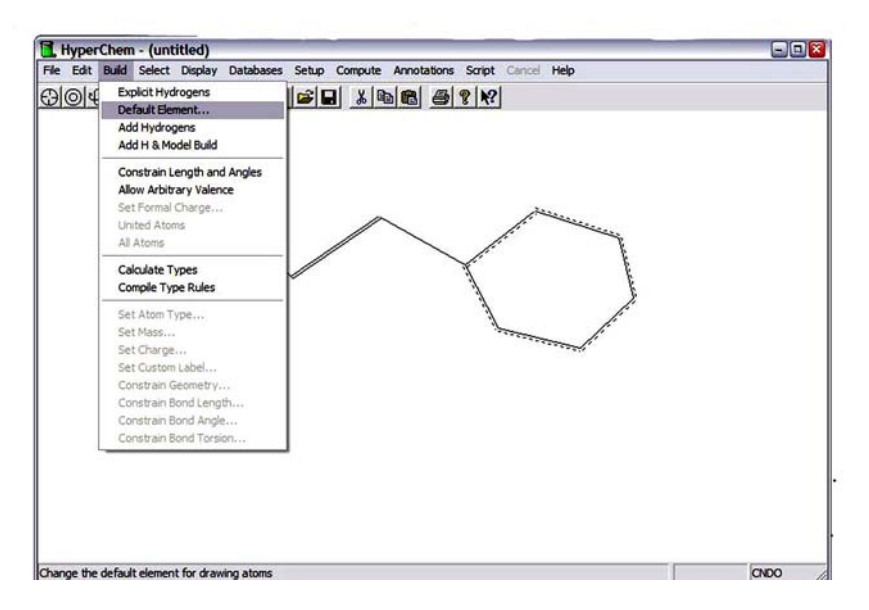

2. Выбрать Oxygen и затем закрыть ячейку диалога.

Ячейка диалога исчезает, и кислород будет установлен как новый скрытый элемент.

3. Сделаем L-щелчок на атоме углерода в левом конце алифатической цепи.

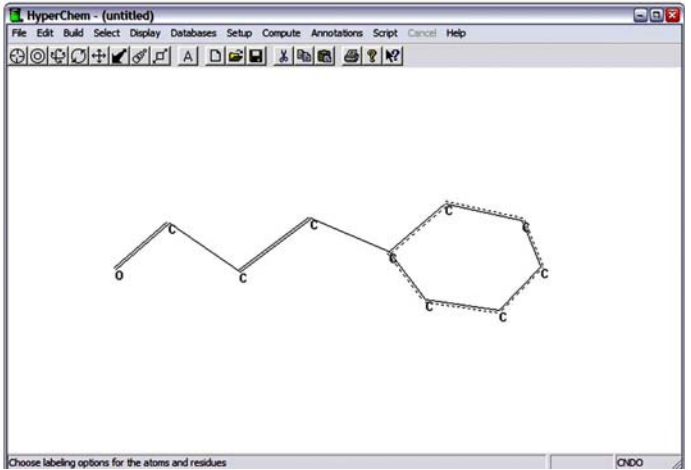

Символ атома C изменяется на O. 2-D рисунок 1-hydroxy-3-phenyl-2-propene выполнен.

Используем Model Builder, чтобы преобразовать ваш 2-D эскиз в 3-D структуру.

1. Выбрать Add H and Model build на меню Build ..

HYPERCHEM производит 3-D вид молекулы и автоматически присоединяет водороды:

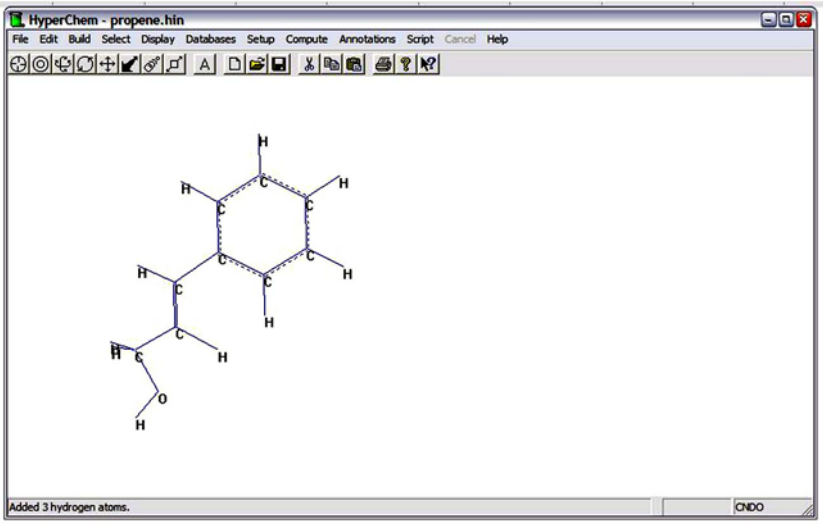

2. Если водороды не показаны, на меню Display выбирают **Show Hydrogens**.

Сохраняем структуру:

1. Выбрать Save на меню File.

HYPERCHEM сохраняет новую 3-D структуру в файле **propene.hin**.

#### **Лабораторная работа №4**

#### **Перемещение, вращение и масштабирование молекул**

Полученные в этом уроке навыки

• Перемещение относительно x, y и z осей

• вращение относительно x, y и z осей

• приближение и удаление (**Zoom**) молекул

• изменение размеров плиты Z отрезания

Этот урок объясняет перемещение молекул с использованием инструментов вращения, перемещения и увеличения.

При повторном открытие HIN файла, если файл, который сохранился на уроке 3, propene.hin, все еще показывается в рабочем пространстве, пропустите описание следующей секции. Иначе, повторно откроем файл.

1. Если необходимо, повторно откроем HYPERCHEM.

2. Выбираем Open на меню File.

Ячейка диалога Open File появляется.

3. Просмотрев список файлов, сделаем двойной щелчок на propene.hin.

Ячейка диалога исчезает. Через некоторое время, молекула появляется в рабочем пространстве (РП).

1. Выбрать **Labels** на меню **Display**.

Ячейка диалога Labels открывается.

2. Выбрать как обозначение **None.**

XY Перемещение

Воспользуемся инструментом XY перемещения  $|\downarrow \downarrow|$  чтобы перемешать молекулы или отобранные атомы в любое место плоскости РП.

Можно управлять этим инструментом различными способами, также как большинством инструментов на панели инструментов. В этом упражнении, сделаем XY перемещение сначала L-щелчком, перемещающимся в РП, а позже, определяя значение в ячейке диалога перемещения Translate..

Использовать инструмент XY перемещения  $|\downarrow\downarrow\rangle$ .

1. Сделаем L-щелчок на инструменте XY перемещения.

2. Переместить курсор в РП.

Курсор принимает форму инструмента XY перемещения.

3. Сделаем L-перемещение молекулы, чтобы оно напоминало это:

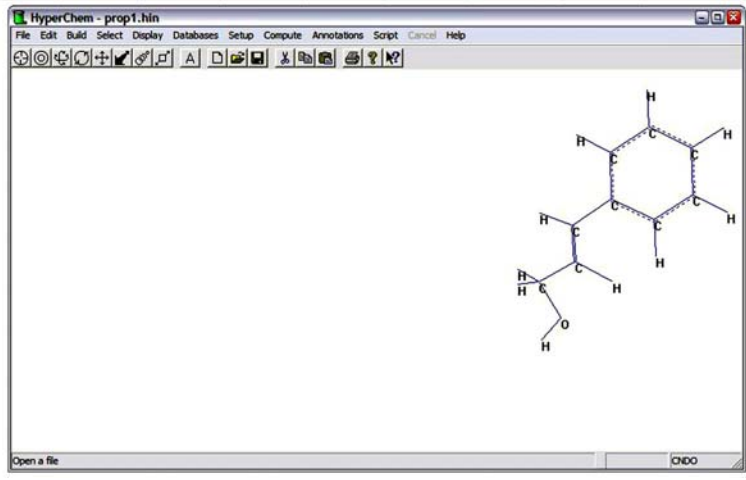

4. Откроем ячейку диалога Translate одним из двух способов:

Двойным щелчком на инструменте XY  $|\mathbf{\hat{+}}\rangle$  перемещения, или

• Выберите в меню **Edit** опцию Translate– появится ячейка диалога Translate:

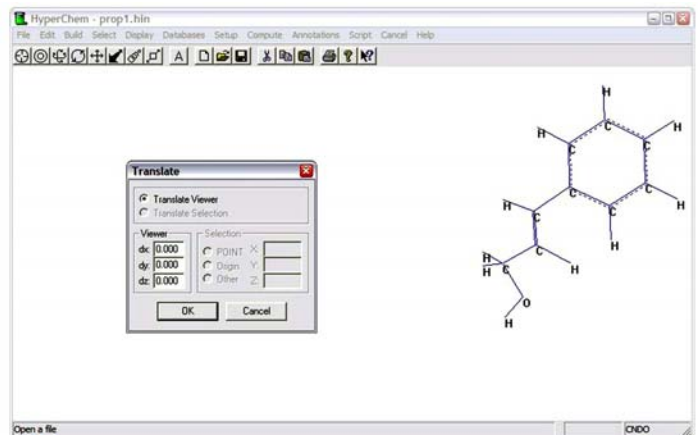

- 5. Сделаем L-щелчок в текстовой ячейке dx и напишите -5.0.
- 6. Сделаем L-щелчок в текстовой ячейке dy и напишите 0.0.
- 7. Нажать клавишу [Tab].

8. Напишем 0.0 в текстовой ячейке dz и сделаем L-щелчок на OK.

Молекула перемещается в левую сторону экрана на 5.0 Ангстрем.

## Z перемещение

В предыдущем упражнении, вы перемещали молекулу назад и вперед поперек плоскости компьютерного экрана, сделав L-перемещение инструмента XY перемещения поперек рабочего пространства и, открывая ячейку диалога перемещения.

В этом упражнении, перемещаем молекулу к вам и вдаль от вас (по z оси) используя инструмент Z перемещения.

Использовать инструмент Z перемещения:

На меню **Display**, выберем **Rendering**, и, переключившись из появившейся ячейки **Rendering Method,** в ячейку **Sticks** удостоверимся, что опция Perspective включена, т.е. отмечена галоикой.

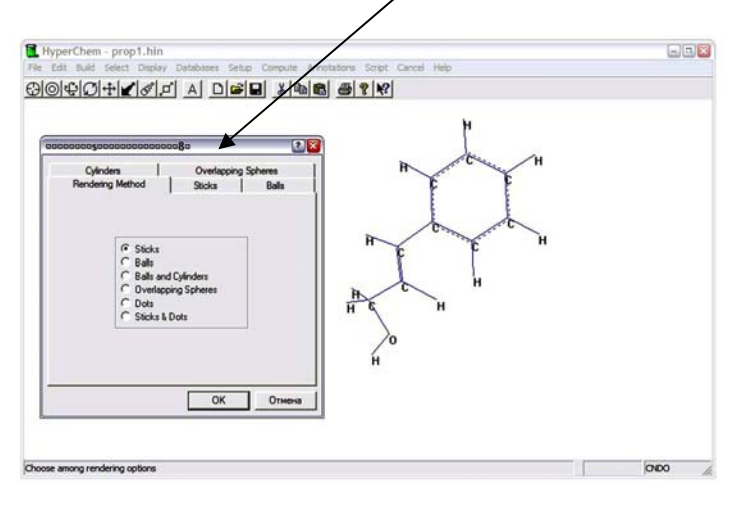

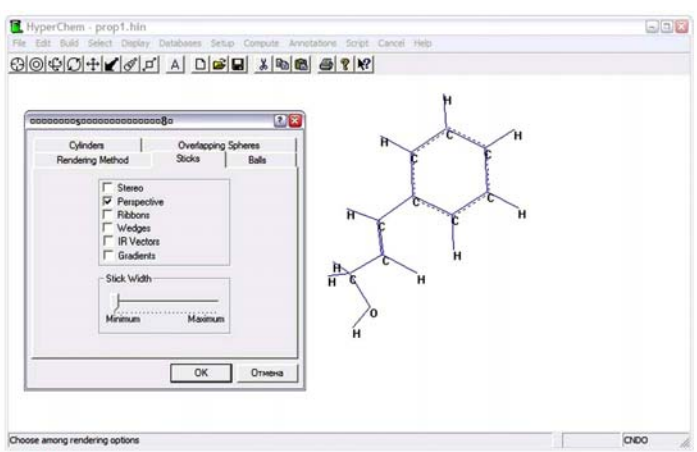

С опцией Perspective рассматривают все молекулы, кажущиеся в перспективе.

1. Выберем OK к закрытию этой ячейки диалога.

2. Сделаем L-щелчок на инструменте Z перемещения.

3. Переместим курсор в РП.

Курсор примет форму инструмента Z перемещения.

4. Сделаем L-перемещение медленно к основанию или к вершине рабочего пространства.

Молекула, соответственно, будет перемещаться ближе или дальше от нас.

5. Продолжим перемещать молекулу, пока она полностью не исчезает.

Молекула больше не появляется, потому что переместили её из плиты Z отрезание. Позже изучим, как регулировать плоскости Z отрезания.

6. Откроем ячейку диалога Translate любым способом:

двойным щелчком на инструменте Z перемещения, или выбирая Translate в меню Edit.

7. В dx и dy текстовых ячейках, напишем 0.

8. В текстовой ячейке dz, напишем, например -5, и нажмем OK.

HYPERCHEM перемещает молекулу, на 5Å вдаль от нас и молекула вновь появляется в рабочем пространстве. (повторим этот шаг, чтобы заставить молекулу вновь появиться, если мы переместили её намного ближе чем в шаге 4.)

9. Нажав [Spacebar], мы заново сосредоточим молекулу на рабочем пространстве.

Чтобы приблизить или удалить молекулу, используется функция Zoom tool. Она полезна, например, когда мы хотите исследовать детали структуры большой молекулы.

Это достигается инструментами в панели инструментов и Lперемещением в рабочем пространстве, или определяется специфическим значением в ячейках диалога:

• используя указатель диалога Zoom,  $\mathcal{O}$ , щелкнув по нему дважды, можно изменять число в появившемся на рабочем поле ячейке Zoom-фактор и получить соответственно приближенное или удаленное изображение молекулы;

• щелкнув один раз по указателю  $\delta^{\mathcal{S}}$  и, сделав L-перемещение инструментом Zoom (кусора) в рабочем пространстве вверх и вниз, можно получить аналогичные вышеизложенным действиям.

#### **Сосредоточение и масштабирование**

Когда молекулярная система сначала загружена из файла, она сосредоточена в рабочем пространстве в стандартном размере. После того, как мы используем инструменты Translation или Zoom, мы можем возвращать её к первоначальному размеру и сосредотачивать её в рабочем пространстве, используя опцию Scale to Fit.

Сосредоточивание и масштабирование молекулы:

1. Выбрать **Scale to Fit** в меню **Display**.

Молекула возвращается первоначальному размеру и помещена в центр рабочего пространства.

Можно получить тот же самый фактор лупы, как и Scale to Fit без того, чтобы сосредоточить систему, вводя в значение 1 в ячейку диалога Zoom

(двойной щелчок  $\boxed{\mathcal{O}^2}$ 

#### XY Вращение

Чтобы вращать одну или большее количество молекул вокруг x или y оси (т.е. перпендикулярно к плоскости рабочего пространства), воспользуемся инструментом XY вращения.

1. Сделаем L-щелчок на инструменте XY Вращения.

2. Переместить курсор в РП.

3. Использовать диалог Labels на меню Display, чтобы присоединить символы к атомам, для ясности.

4. Сделать горизонтальное Л-перемещение.

Молекула вращается вокруг **y** оси.

5. Сделать вертикальное Л-перемещение.

Молекула вращается вокруг **x** оси.

6. Сделать Л-перемещение по диагонали, чтобы вращать молекулу вокруг и **x** и **y** оси.

7. Вращать молекулу, пока она не напоминает это:

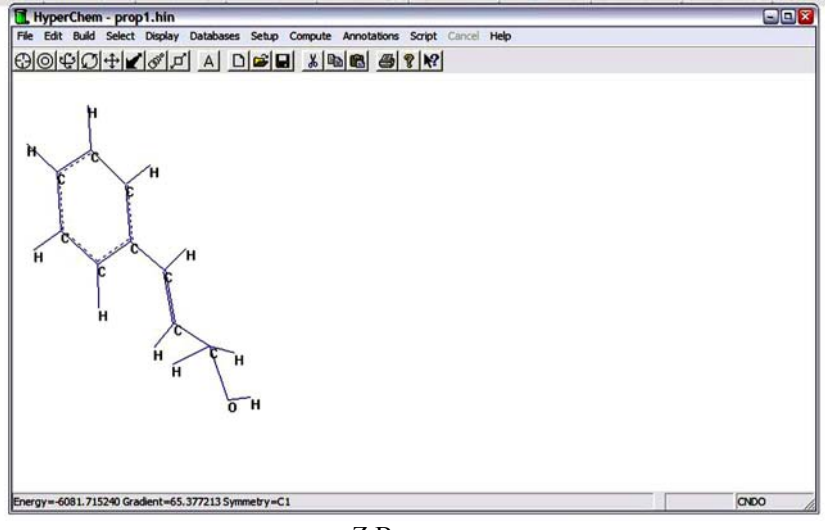

# Z Вращение

С инструментом Z вращения  $\frac{1}{2}$  вы можете вращать молекулы вокруг z оси (т.е. в плоскости рабочего пространства).

Вращать молекулу по **z** оси:

1. Сделать L-щелчок на инструменте Z вращения.

2. Сделать Л-перемещение горизонтально направо в рабочем пространстве.

Молекула вращается по направлению часовой стрелки.

3. Сделать Л-перемещение горизонтально налево.

Молекула вращается в направлении против часовой стрелки.

Обратите внимание: L- перемещение вертикально не имеет никакого результата.

Z Отрезание

Инструмент Z отрезания помогает вам посмотреть молекулы внутри, показывая вам атомы в пределах "пластины" молекулы.

"Пластина" или «плита отрезания» для молекулярной системы имеет

фронт и обратную плоскость, которые являются параллельными друг другу и компьютерному экрану. Только атомы между плоскостями видны.

Скрытая плита отрезания устанавливает плоскости отрезания так, чтобы вы могли видеть полную молекулу или молекулярную систему.

Чтобы помочь вам увидеть, где находится плита отрезания, ячейка диалога Z Clip, показываете вам представление системы с плоскостями отрезания позади и перед молекулой. Она также позволяет вам изменять значения в интерактивном режиме или устанавливать видимые значения для обеих плоскостей.

Изменить плиту отрезания, используя ячейку диалога Z Clip:

1. Сначала, вращаем молекулу так, чтобы бензольное ядро ориентировалось вдоль фронта, отрезающего плоскость, подобно этому:

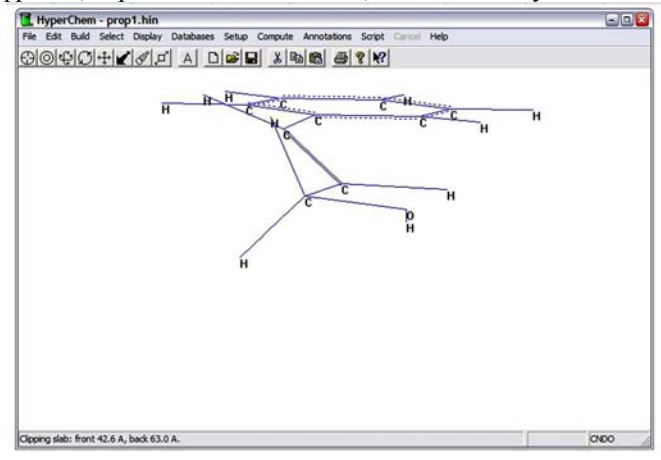

2. Двойной щелчок на инструменте Z отрезания. Ячейка диалога появляется:

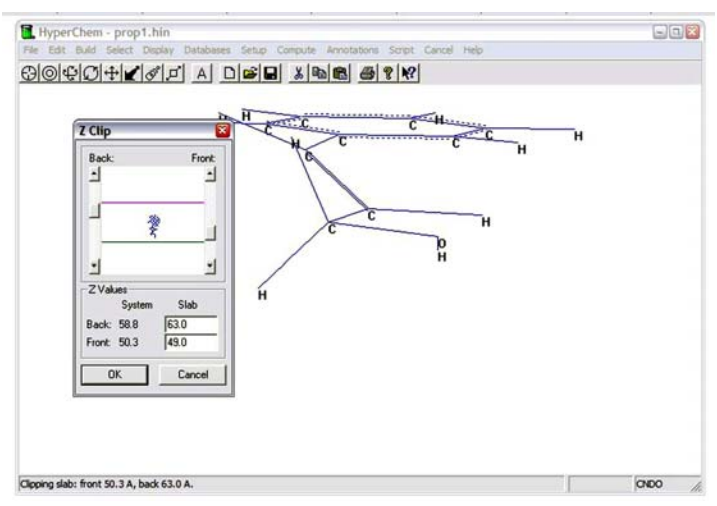

3. Войдем в ячейку, которая управляет отрезанием передней плоскости. 4. Сделаем L-перемещение в ячейке вверх до передней стороны молекулы Когда перемещаемся в ячейке, изменяются значения в текстовой ячейке Slab для отрезания передней плоскости.

5. L-щелчок на OK.

Ячейка диалога исчезает. Передняя часть молекулы отрезана в рабочем пространстве.

6. Двойной щелчок на инструменте Z отрезания, чтобы снова открыть ячейку диалога Z Clip.

7. Установим стрелку курсора на полоске для отрезания передней плоскости.

8. Сделаем L-щелчок на стрелке до плоскости – впереди молекулы, и затем нажмите OK.

Целая молекула видна снова.

Можно также изменять плиту отрезания и без того, чтобы использовать ячейку диалога Z Clip.

Изменять использование мыши для плиты отрезания:

1.Сделать L-щелчок на инструменте Z отрезания.

2. L-перемещение в рабочем пространстве.

На линии состояния видно значение фронта, отрезающего плоскости.

3. Продолжить L-перемещение вплоть до отрезания передней части молекулы. Это случается, когда плоскость отрезания достигает относительно 53Å.

4. L-перемещение вниз до появления снова целой молекулы.

Фронт, отрезающий плоскость – перед молекулой снова.

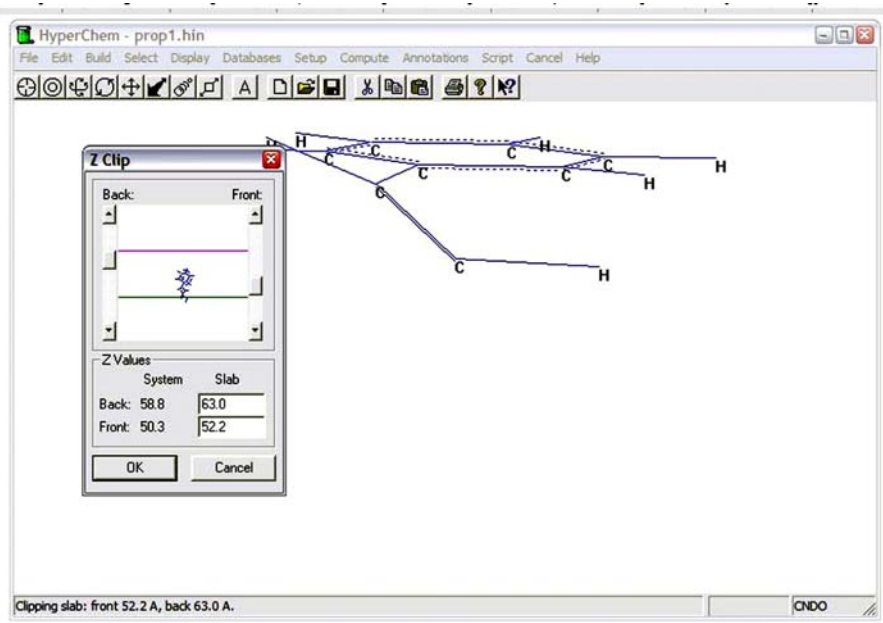

Очищение РП:

1. Выбрать **New** на меню File.

2. Если HYPERCHEM спрашивает, вы хотите сохранить ваши изменения? Выберем **No**.

Этот выбор очищает экран.

# **ПРАКТИЧЕСКИЕ ПРИМЕРЫ**

1. Вращаем и перемещаем молекулу, в то время как опция Show Inertial Axes на меню Display включена.

2. Если есть несколько молекул на экране, можно выбрать одну из них, выбирая **Molecules** на меню **Select**, и вращать её одну вокруг центра масс, используя R-перемещение вместо L-перемещения.

3. Выбрать цепь одной стороны молекулы, и использовать инструмент Z вращения, чтобы вращать сторону цепь, используя R-перемещение.

4. Изменить отрезание Z плиты, вводя другие удельные величины в ячейке диалога Z Clip.

# **Лабораторная работа №5**

## **Измерение свойств молекулярной структуры**

Полученные в этом уроке навыки:

- Измерение связей, углов, торсионных углов и несвязанных атомов;
- Определение характеристик атомов;
- использование собственных настроек параметров свойств.

Урок 5 описывает измерение свойств структуры, используя различные методы выборы. Выбирая различные части молекулы или молекулярного строения, Мы можем измерять длины связи и углы и также показывать характеристики атома, тип заряда и расположения на *x, y*, и *z* координатах.

Создание 2-D эскиза

Войти в форму рисунка:

1. Если необходимо, повторно откроем HYPERCHEM.

2. Выберем инструмент рисунка.

Чтобы удостовериться, что скрытый элемент углерод (carbon):

1. Двойной щелчок на инструменте рисунка.

Ячейка диалога Element Table откроется.

2. Выберем **Carbon**, если он уже не выбран.

1. На меню Display выберем Labels.

Ячейка диалога Labels откроются.

2. Выберем **Number**, как обозначение атома, и затем нажмем OK.

3. Выведем 2-D структуру, показанную ниже:

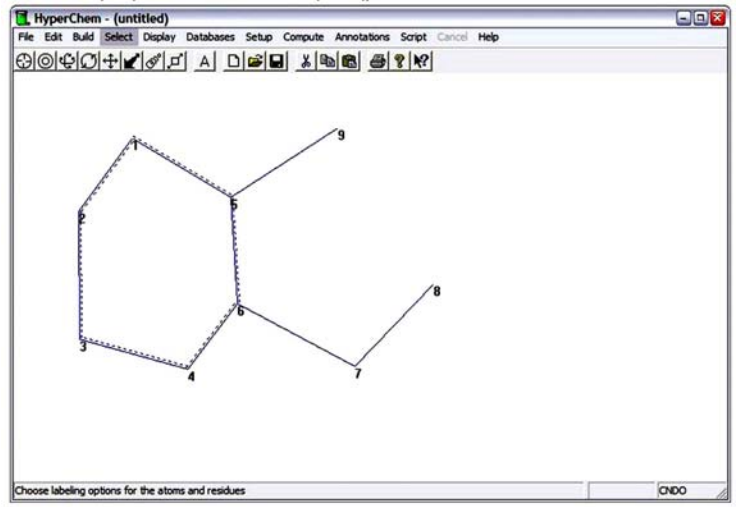

#### Редактирование эскиза

Делать кольцо ароматическим:

1. Двойной щелчок на одной из связей кольца.

На кольце появятся пунктирные линии.

1. Установим **Default Element** на азот.

2. L-щелчок на атоме № 8, чтобы изменить его на азот.

3. Установим **Default Element** на кислород.

4. L-щелчок на атоме № 9, чтобы изменить его на кислород.

Маркировать атомы символом:

1. На меню **Display** выберем Labels.

Открывается ячейка диалога Labels.

2. Выберем обозначение атома **Symbol**, и затем нажать OK.

Ваш рисунок должен выглядеть так:

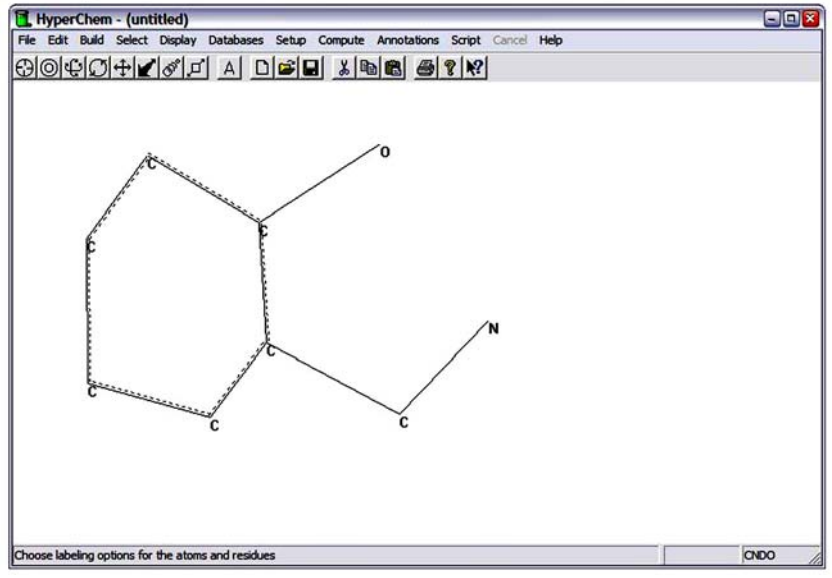

Построим 3-D структуру

Трансформировать рисунок в 3-D структуру:

1. Проверим, не выбрана ли на меню опция **Build Explicit Hydrogens**.

2. Двойной щелчок на инструменте Выбора – Selection.

На меню Build вместо выбора **Add H & Model Build**, Вы можете также вызывать **Model Builder** двойным нажатием на инструменте **Selection.**

Структура должна выглядеть так:

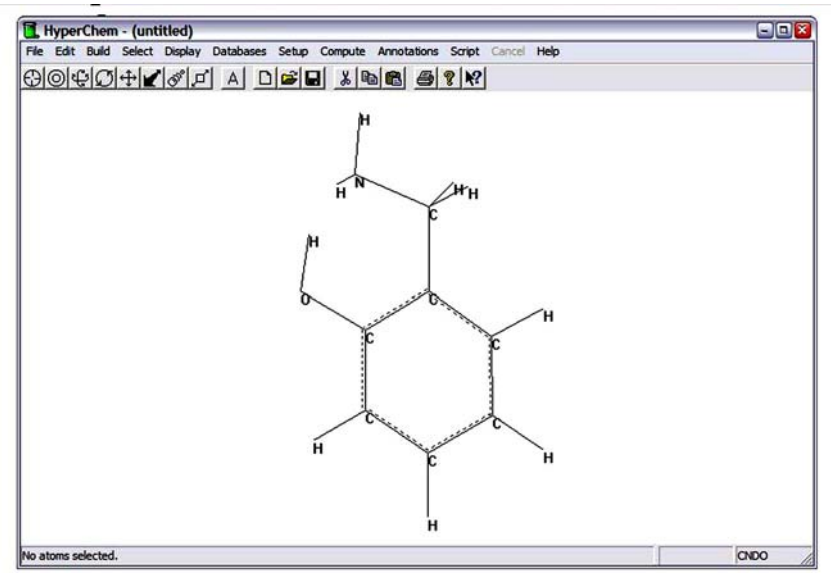

Ваша структура может ориентироваться несколько по-другому, в зависимости от того, как были помещены Вами первоначальные атомы. Model Builder иногда повторно ориентирует структуру, если она отличается значительно от первоначальной структуры.

Молекула сформирована с некоторыми скрытыми структурными параметрами.

Как измерить эти параметры?

Характеристики атомов

Получим информацию относительно характеристик атома:

1. Удостоверитесь, что на меню **Select**, выбрана опция **Atoms**, а не **Multiple Selections**.

2. Сделаем L-щелчок на инструменте **Selection**.

3. Сделаем L-щелчок на атоме кислорода.

Выбранный атом будет выдвинут на передний план и на линии состояния появляются характеристики атома.

Линия состояния показывает номер атома, тип атома и заряд для текущего силового поля молекулярной механики. Здесь также показываются **x, y**  и **z** координаты атома.

Разделы меню **Build** устанавливают тип атома, заряд и вынужденную геометрию. Это позволяет установить для **Model Builder** необходимые Вам свойства атомов, а не использовать установленные по умолчанию.

4. Выберем другие атомы, и сравним характеристики атомов, показанные на линии состояния.

Измерение длины связей.

Если Вы выбираете связь раньше, чем атом, информация появляется на линии состояния относительно длины связи. HYPERCHEM имеет библиотеку скрытых длин связи между атомами конкретного элемента и типа гибридизации.

Когда длина связи не имеется скрытой библиотеке, HYPERCHEM использует для **Model Building** среднее число из двух ковалентных радиусов атомов.

Измерим длину связи:

1. Сделать L-щелчок на связи кислород-углерод.

Связь будет выдвинута на передний план, и длина связи появляется на линии состояния.

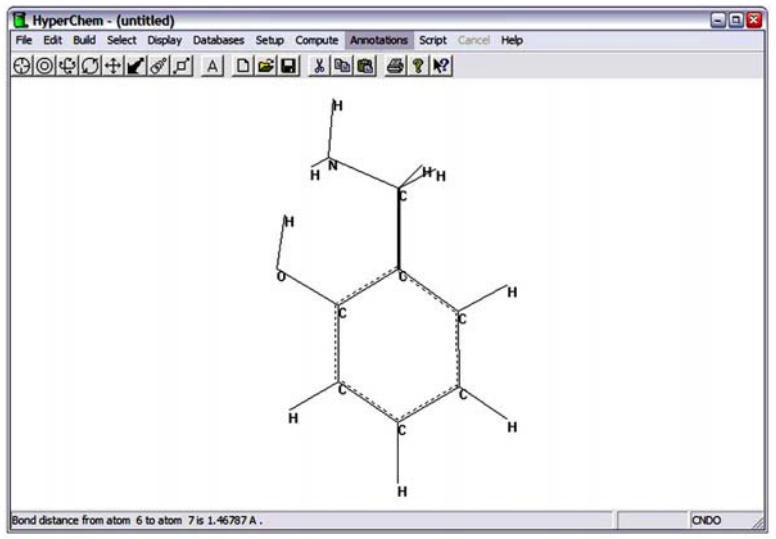

2. Сделать L-щелчок на меню **Build**.

Когда Вы выбираете связь, становится активным пункт **Constrain bond length** на меню **Build**. Это позволяет Вам устанавливать для **Model Builder** длины связи не по умолчанию, а по собственному усмотрению.

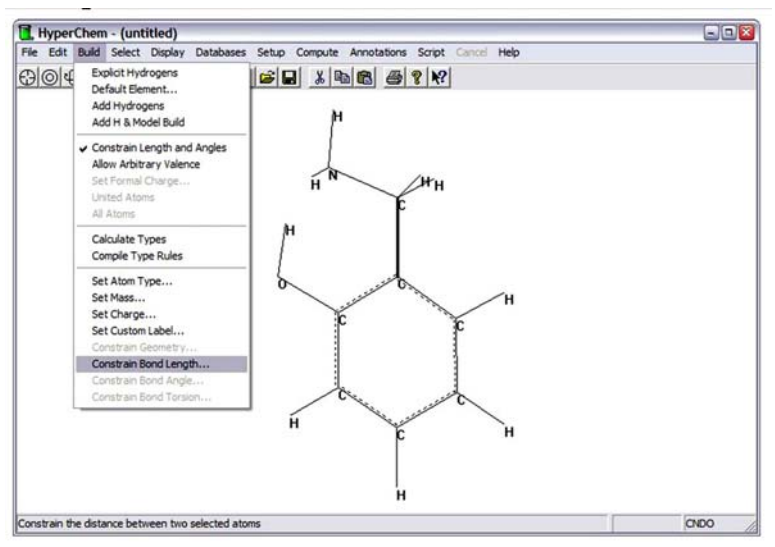

Измерение углов между связями.

Чтобы измерить угол между связями, сделаем L-перемещение между двумя терминальными атомами, и от них к третьему атому.

Измерим угол связи:

1. Сделать L-перемещение от атома углерода к кислороду, а затем к водородному атому, присоединенному к атому кислорода.

2. Отпустим кнопку мыши.

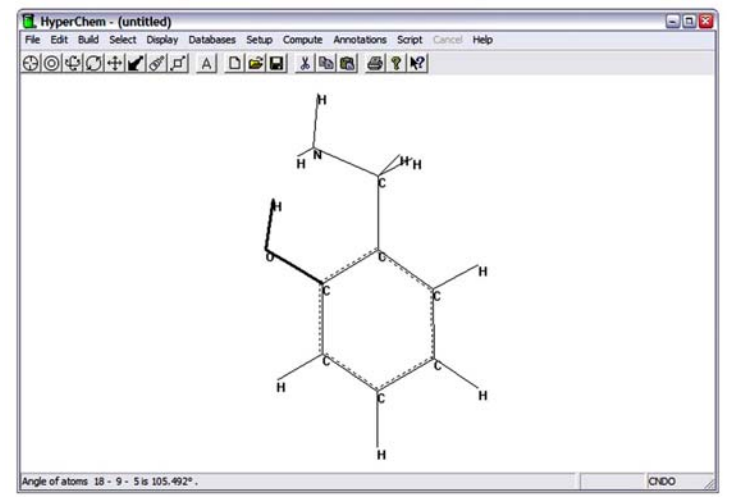

Угол будет выдвинут на первый план и на линии состояния появляется значение этого угла. Скрытые углы, выбранные конфигуратором Model Builder для этой структуры основаны на гибридизации : тетраэдрические (109 градусов), тригональные (120 градусов) и линейные (180 градусов).

Когда мы выбираем угол связи, на меню Build становится активным **Constrain Bond Angle**. Это позволяет нам изменять углы связи установленные по умолчанию для Model Builder.

3. Измерим другие углы в структуре.

Измерим торсионный угол:

1. Сделаем L-перемещение между кольцевым атомом углерода и водородом, присоединенным к атому азота, чтобы выбрать торсионный угол, показанный ниже:

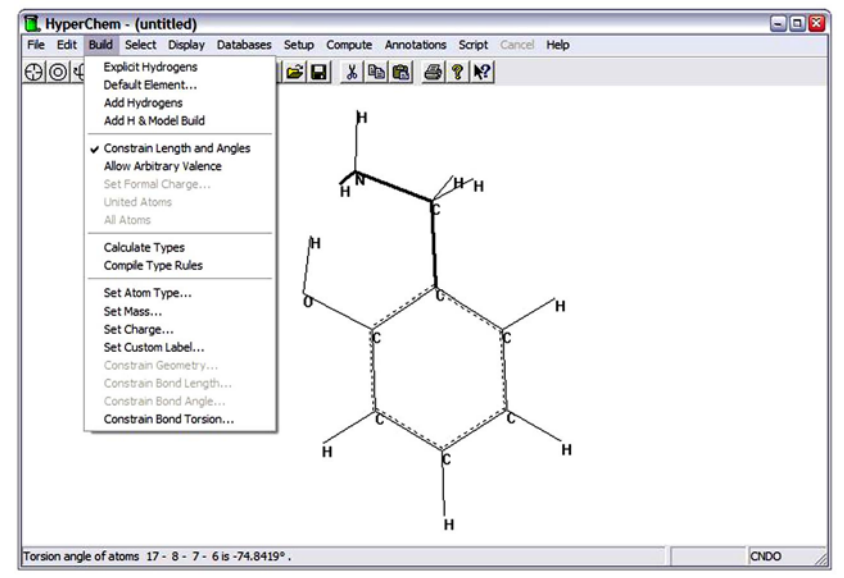

2. Отпустим кнопку мыши.

Торсионный угол выдвинется на передний план и линия состояния показывает, что он имеет значение ~75 градусов (Gauche).

Когда мы выбираем торсионный угол, на меню Build становится активным **Constrain Bond Torsion**. Это позволяет установить другой двугранный угол связи, в отличие от используемого по умолчанию для Model Builder.

3. Проведем эксперименты с L-перемещением между тремя – соседними атомами и сравним значения для углов.

Измерим несвязанное расстояние:

1. На меню **Select** пометим **Multiple Selections**.

Прежде, чем измерить несвязанное расстояние, пометим (٧) **Multiple Selections**. Это позволит выбирать одновременно несколько опций.

2. Сделаем R-щелчок в пустой области рабочего пространства.

Все предыдущие выборы отменяются.

3. Сделаем L-щелчок, последовательно, на двух любых несвязанных атомах.

Значение расстояния появляется на линии состояния.

4. Измерим несколько пар несвязанных атомов и сравним расстояния.

#### **Водородные связи**

HYPERCHEM вычисляет и показывает водородные связи.

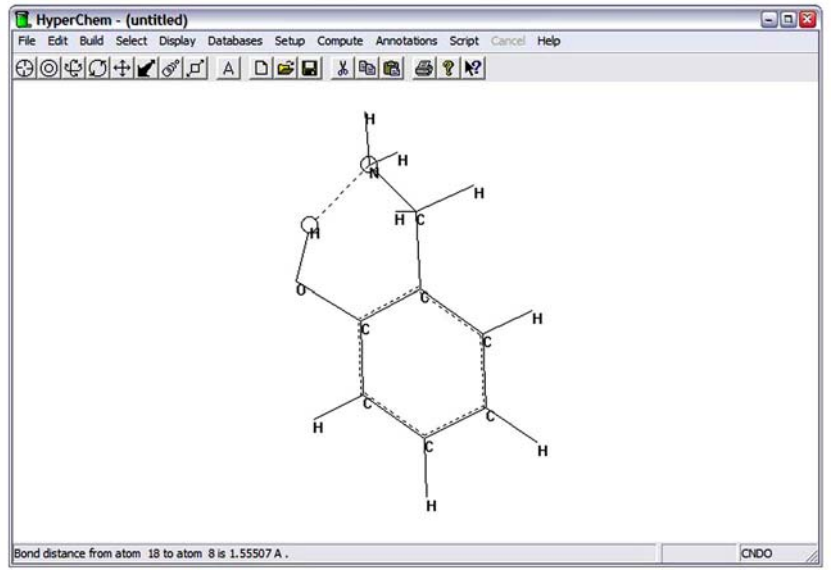

Водородная связь будет сформирована, если расстояние между донором водорода – меньше чем 3.2 Ангстрем, и угол, образованный ковалентными связями донора и акцепторным атомом – меньше чем 120 градусов. Вы должны вращать -NH2 группу или группу -OH, чтобы выполнить эти условия, прежде, чем Вы сможете наблюдать водородную связь для этой структуры.

Подтверждать условия для водородной связи:

1. Сделаем R-щелчок на пустой области в рабочем пространстве.

Все предыдущие выборы отменяются.

2. На меню **Display** пометим **Show Hydrogen Bonds**.

3. На меню **Display** выберем **Recompute H Bonds**.

HYPERCHEM показывает водородную связь как пунктирную линию.

Водородные связи не могут быть автоматически рассчитаны для каждой конфигурации.

После изменения геометрии молекулы, нужно повторно вычислить водородные связи.

Выполним эти практические примеры:

1. Измерим неправильные углы и неправильные торсионные углы.

2. Построим молекулу, используя на меню Build изменения в Constrain Geometry, Constrain Bond Length, Constrain Bond Angle, и Constrain Bond Torsion.

3. Изменим сформированную моделью структуру, используя **Set Bond Length** и **Set Bond Angle** на меню **Edit**.

## **Лабораторная работа №6**

#### **Минимизация энергии системы**

Полученные в этом уроке навыки:

- выполнение оптимизации геометрии молекулярной механикой;
- выполнение одноточечных вычислений;
- использование торсионных связей;
- Измерение и сравнение структурных свойств системы;

• использование отражения через определенную плоскость для конфигуратора модели;

• сохранение результатов работы.

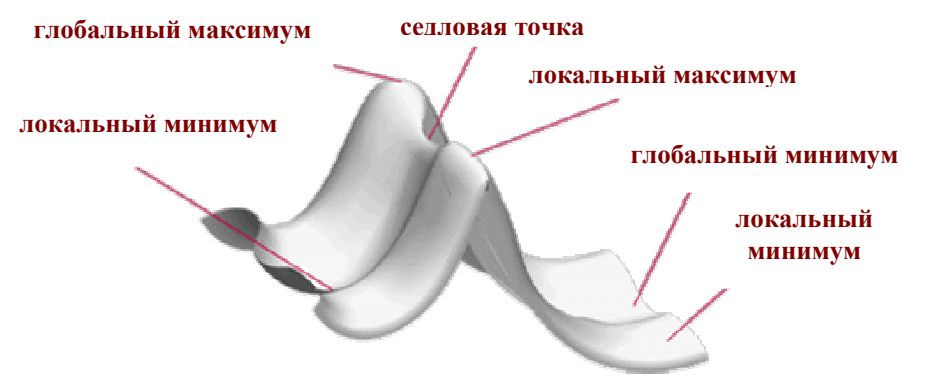

На этом уроке, мы минимизируем энергию циклогексана, используя силовое поле AMBER.

Минимизация энергии системы изменяет геометрию молекулы и в результате находится наиболее устойчивая конформация. Во время минимизации, программа ищет молекулярное строение, в котором энергия не изменяется с бесконечно малыми изменениями в геометрии. Это означает, что производная энергии относительно всех Картезианских координат, называемых градиентом, равна нулю. Она известна как **стационарная** точка на поверхности потенциальной энергии (ППВ).

Если незначительные изменения в геометрических параметрах увеличивают энергию молекулы, а конформация относительно устойчива, то эта точка на ППВ будет соответствовать **минимуму**. Если энергия при незначительных изменениях понижается в одном или нескольких измерениях, но не во всех габаритах, то это – **седловая точка**.

Молекулярная система может иметь много **минимумов**. Точка ППВ с самой низкой энергией соответствует – **глобальному минимуму**, а остальные будут соответствовать **локальным минимумам**.

На этом уроке, мы вычислим три стационарные точки для циклогексана: *кресло*, *ванна*, и *твист ванна*. На каждой форме выполним оптимизацию с помощью молекулярной механикой (ММ) и сравним энергии, чтобы определить конформацию соответствующей глобальной минимальной энергии.

Линия состояния внизу окна HYPERCHEM показывает результаты вычисления. Можно сохранить эти сообщения и другую информацию, касающуюся вычислений, в файле регистрации для дальнейшей ее обработки.

1. Выберем **Start Log** в меню **File**.

Открываем меню **Open Log** и имя открытого файла, **chem.log**, появляется в текстовой ячейке.

Если файл **chem.log** уже существует, можно добавлять к нему, используя выбор **Append.**

2. L-щелчок на OK.

Файл регистрации **chem.log** начинает собирать результаты любых вычислений, которые выполнены.

Прежде, чем построить из циклогексана структуру кресла выполним оптимизацию ММ, нужно выбрать силовое поле ММ, включенное в HYPERCHEM.

Силовое поле содержит типы атомов и параметры, которые должны быть назначены молекуле прежде чем выполняются вычисление ММ. Для этого упражнения, используется силовое поле AMBER.

Выбираем силовое поле:

1. Выберем **Molecular Mechanics** на меню **Setup**.

2. Когда ячейка диалога появится, выберем AMBER.

3. L-щелчок на **Options**, чтобы открыть ячейку диалога **Force Field Options**.

#### 4. Установим **Distance Dependent** на **Dielectric**.

Это необходимо, если при вычислении не используются молекулы растворителя, типа воды, а это – обычная аппроксимация (приближение), чтобы использовать отдаленно – зависимую диэлектрическую проницаемость, в которой кулоновские взаимодействия уменьшаются на  $1/r^2$  быстрее, чем  $1/r$ , чтобы моделировать результат участия этого растворителя. В любом случае, кулоновские взаимодействия могут масштабироваться дополнительным коэффициентом шкалы, если выбираем значение, отличное от 1.0.

5. Установим **Scale factor** на 1.

6. Выберем и **Electrostatic** и **van der Waals 1-4** коэффициенты масштаба в 0.5.

Эти выборки определяют масштабирование несвязанных взаимодействий для атомов, которые отделены тремя связями. Параметры AMBER были получены с обоими наборами коэффициентов шкал в 0.5, так что обычно необходимо использовать их с силовым полем AMBER.

# 7. Выберем **Cutoffs** как **None**.

Для вычислений на больших структурах, желательно уменьшить шкалу вычисления, игнорируя взаимодействия дальнего порядка. В случае, когда структура будет достаточно маленькая, этот выбор может игнорироваться.

8. Нажать OK для закрытия обеих диалоговых ячеек.

9. Выберем **Select Parameter Set** на меню **Setup**.

10. Когда появляется ячейка диалога, выберем **amber2**.

Несколько различных наборов параметров доступны для силового поля AMBER, и пользователи могут определять собственные наборы параметров.

# **Строительства циклогексана в форме кресла**

1. Установим **Default Element** на углерод, и выберем форму рисунка.

- 2. Установим выбранный уровень на **Atoms**.
- 3. Выберем **Labels** на меню **Display**, и установим маркировку по номерам.
- 4. Удостоверимся, что на меню **Build** выключено **Explicit Hydrogens**.
- 5. Выведем 2-D структуру, как показано на рисунке:
- 6. Выберем **Add H & Model Build** на меню **Build**.
- 7. Выключим **Show Hydrogens** на меню **Display**.
- 8. Будем вращать и перемещать структуру, пока она не будет напоминать эту:

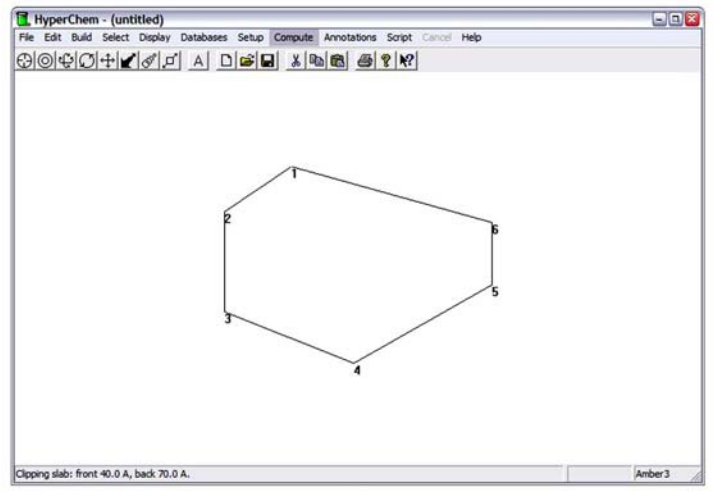

**Model Builder** строит форму кресла из циклогексана как скрытую структуру. Структура не оптимизирована, но она имеет стандартный набор длин связи, углов и торсионных углов.

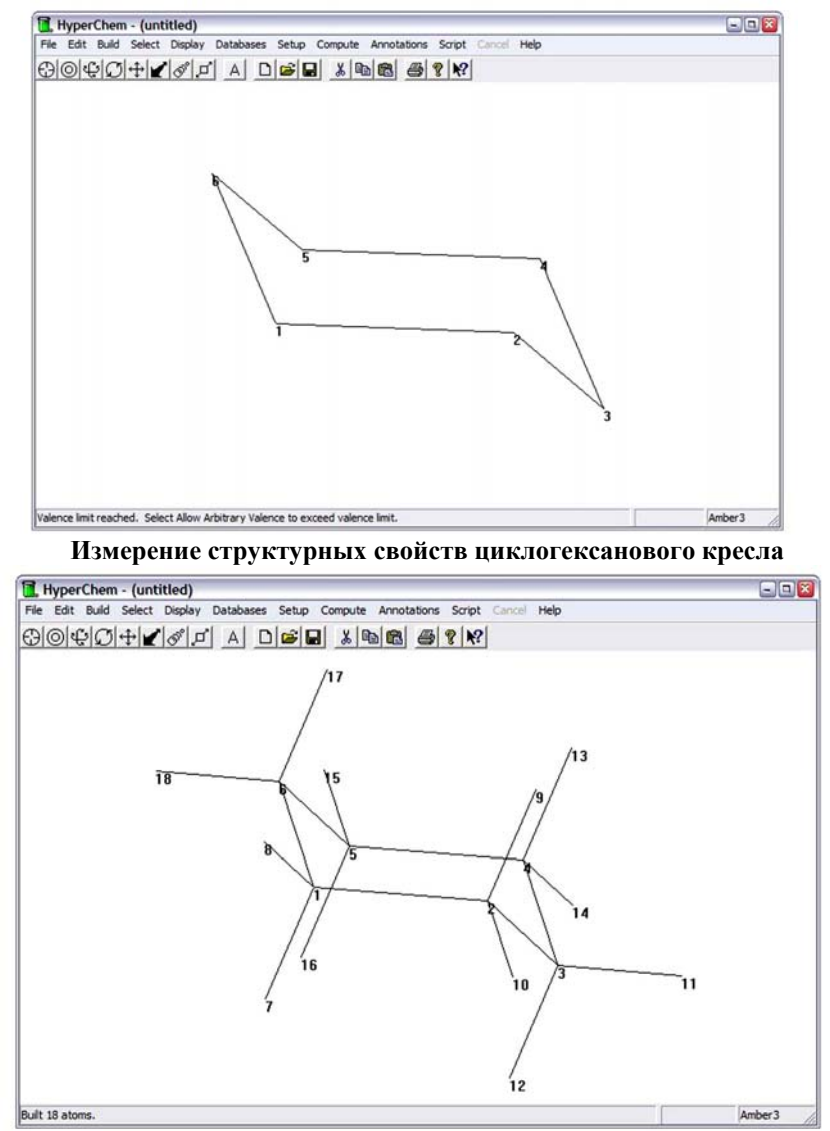

Измерим структурные свойства сформированной модели.

Позже, сравним её с параметрами геометрии уже оптимизированной структуры.

1. Войдем в форму выбора.

2. Установим метку на **Atoms**, и снять метку **с Multiple Selection**.

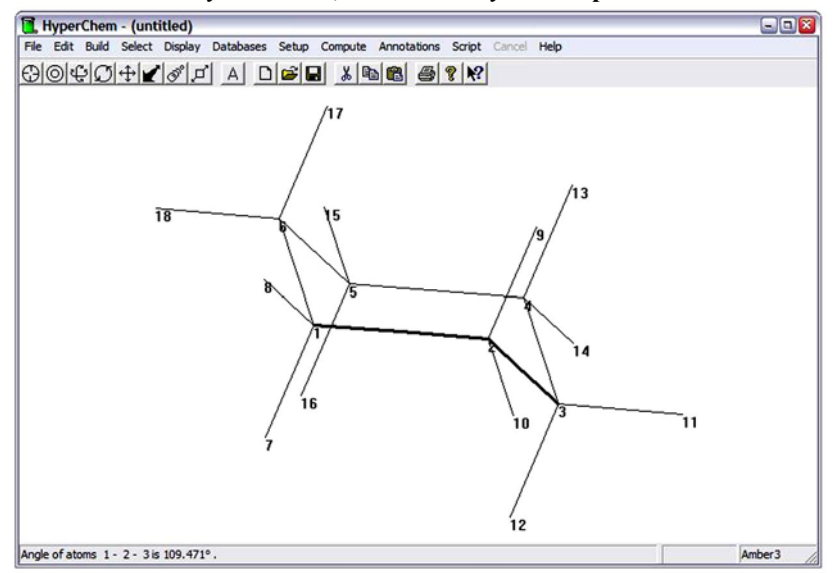

3. Выберем несколько связей, углов и торсионных углов, чтобы исследовать геометрию структуры.

Следующие значения появляется на линии состояния после того, как сделаете наши выборки: длина связи – 1. 54Å; угол – 109.47 град.; торсионный – 60 град.

4. R – щелчок в пустой области рабочего пространства, чтобы удостовериться, что ничего не выбрано.

Затем, проведем одноточечное вычисление, чтобы получить полную энергию не оптимизированной конфигурации.

1. Выберем **Single Point** на меню **Compute**.

Одноточечное вычисление сообщает об энергии в ккал/моль и общем среднеквадратичном (RMS) градиенте в kcal/(моль · Ангстрем) текущей конфигурации атомов. Следующие значения появляется на линии состояния: энергия – 1.64; Градиент – 3.02.

В локальном минимуме, RMS градиент закрыт и равен нулю. Таким образом, сформированная модельная структура – не локальный минимум.

Вся информация из одноточечного вычисления была сохранена в файле регистрации. В дополнение к тому, что она появляется на линии состояния, файлы регистрации также показывают и другие компоненты энергии. Для будущей ссылки, вы можете присоединять комментарий к файлу регистрации.

Входим в комментарий в файле регистрации:

1. Выберем **Log Comments** на меню **File,** и войдем в ячейку «комментарии» как показано:

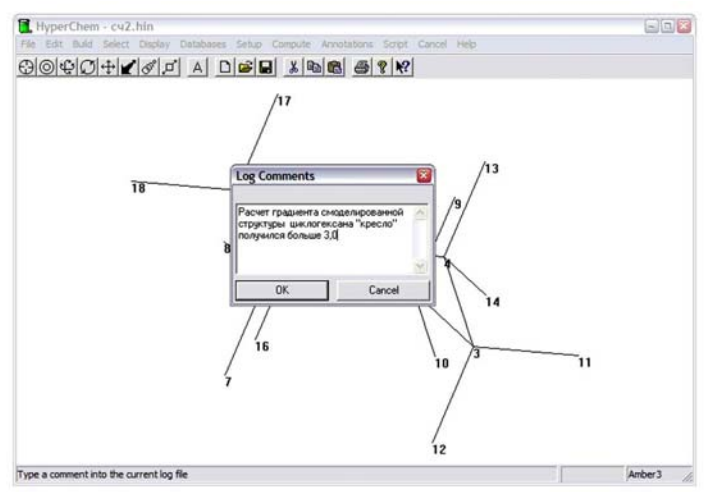

2. L-щелчок на OK.

Следующий шаг должен минимизировать структуру кресла. Сначала установим параметры минимизации, включая тип минимизации и затем проведем расчет.

1. Выберем **Geometry Optimization** на меню **Compute**.

Ячейка диалога появляется:

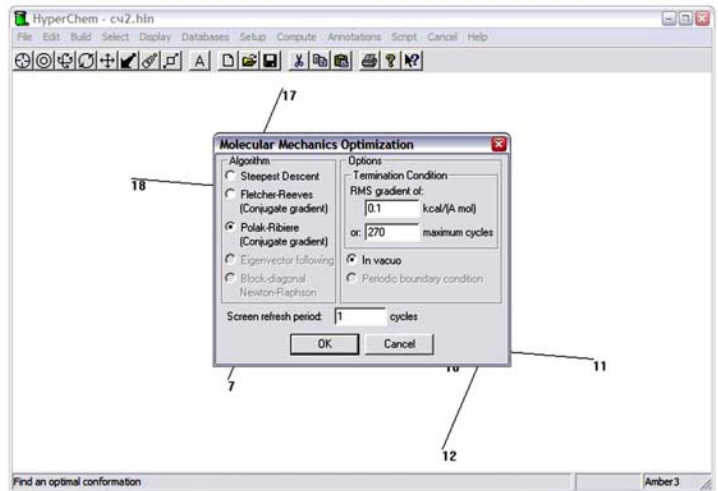

Выборы в диалоговой ячейке позволяют выбирать алгоритм оптимизации и критерий сходимости для минимизации энергии, которую мы собираемся выполнить.

2. Выберем как алгоритм минимизации **Polak-Ribiere**.

Этот алгоритм подходит для универсальной оптимизации. И Polak-Ribiere и Флетчер-Ривес исполняют ряд одномерных исследований, или циклов, в направлениях уменьшения градиента сопряжения. Различные алгоритмы могут быть соответственно использованы при различных обстоятельствах.

3. Используем данные градиента для RMS – 0.1, и скрытые значения для других переменных.

Текстовая ячейка для RMS градиента и максимального числа циклов позволяют нам устанавливать условия для окончания вычисления. Когда расчет достигает любого из этих критериев, вычисления заканчиваются.

Выбор **In vacuo** выполняет вычисление без периодических граничных условий. Это – единственный выбор, если система не была установлена в периодический блок. Выбор **Periodic boundary** создает условия для изменения (In vacuo – в вакууме). Он серого цвета, если не использовался выбор в меню Periodic Box.

Мы закончили регулировать переменные для оптимизации и готовы к началу вычисления.

1. L-щелчок на OK к закрытию ячейки диалога и старту вычисления.

Оптимизация геометрии начинается и информация в движении появляется на линии состояния. Через какой то промежуток времени, движение заканчивается. Следующие значения появляется на линии состояния: энергия – 1.33; градиент – 0.07.

Градиент – намного меньше, чем градиент, измеренный в сформированной модельной структуре перед минимизацией.

Число циклов – число используемых направлений поиска (и Флетчер-Ривес, и Polak-Ribiere используют ряд одномерных исследований) и число точек – число оценок градиента и энергии.

Теперь сравним структурные свойства минимизированной системы с сформированной модельной структурой.

1. Выберем различные связи, углы, и торсионные углы.

Когда мы делаем наши выборки, появляются значения на линии состояния: длина связи – 1.53Å; углы – 110.2 град; торсионный угол – 58.0 град.

2. Сравним эти значения со следующими значениями у не минимизированной структуры: длины связи – 1. 54Å; углы – 109.4 град; торсионный угол – 60 град.

Сравнение свойств структуры показывает, что минимизация энергии увеличила немного тетраэдрический угол и длину связи и уменьшила торсионный угол на 2 градуса.

В этом упражнении произведем отражение одной части молекулы, чтобы получить форму ванны циклогексана.

Определим отражательную плоскость:

1. Пометить **Multiple Selections**.

2. Если вы не в инструменте выбора, L-щелчок на инструменте **Selection**.

3. Сделаем двойной щелчок на инструменте Selection, чтобы возвратиться к сформированной структурной модели.

4. L-щелкнуть на связях 1-2 и 4-5, чтобы выбрать отражательную плоскость, показанную здесь:

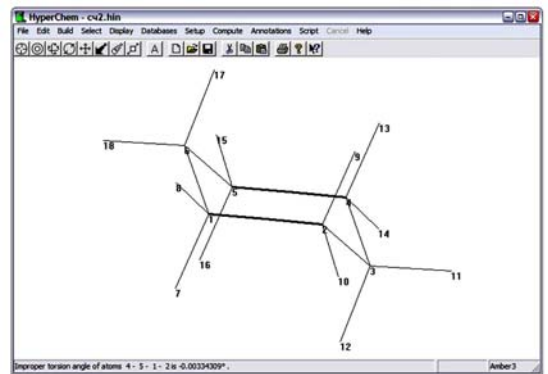

5. Выберем **Name Selection** на меню **Select**.

6. Выберем **PLANE**, и затем нажмем OK.

1. Если необходимо, выберем **Show Hydrogens** и используем Zoom tool, чтобы масштабировать молекулу так, чтобы вся молекула была видна.

2.Сделать LR-вытягивание, чтобы включить в выбор все атомы по одну сторону от первоначально выбранных связей.

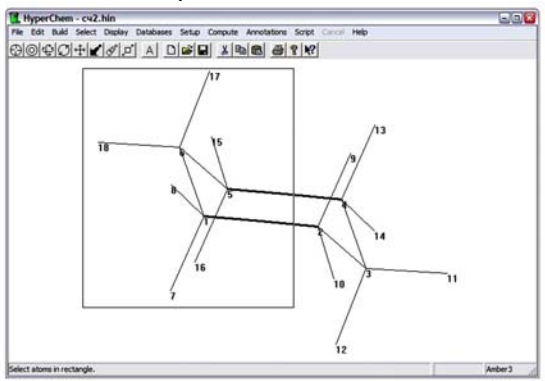

### 3. Выберем **Reflect** на меню **Edit.**

Выбранные атомы отражены через **PLANE**, производя преобразование циклогексана в ванну.

Структура должна теперь напоминать эту:

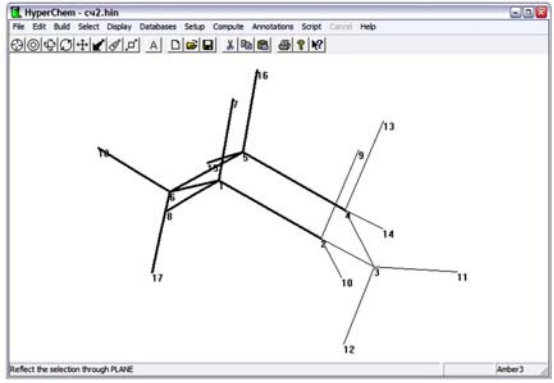

4. R – щелчок в пустой области рабочего пространства для снятия выделения атомов.

Измерим расстояния между аксиальными водородами.

Два аксиальных атома водорода – довольно близко находятся по отношению друг к другу в структуре ванны.

Измерим расстояние:

1. L-щелкнуть на этих двух атомах:

Линия состояния сообщает о расстоянии только 1.84Å.

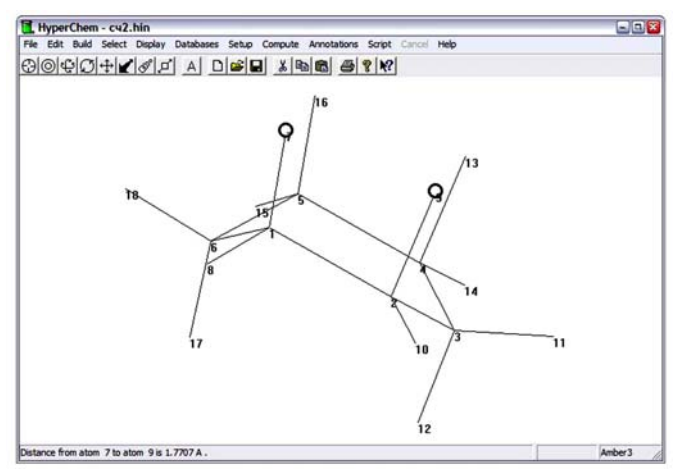

Это совершенно невозможно для атомов, которые являются несвязанными. Оптимизация структуры перемещает эти атомы для понижения энергии.

Оптимизация ванны циклогексана

Минимизируем структуру ванны:

1. R-щелчок в пустой области рабочего пространства, чтобы отменить выбор атомов.

2. Выберем **Geometry Optim**ization на меню **Compute**.

3. Нажмем OK, чтобы начать минимизацию, используя предыдущие выборы.

Поскольку каждая конформация появляется в рабочем пространстве, значения для энергии и градиента появляется на линии состояния. После того, как минимизация заканчивается, линия состояния показывает такие

значения: энергия  $-8.31$ ; градиент  $-0.08$ .

Вторичное измерение расстояний между аксиальными Водородами

1. L-щелчок на двух осевых водородах.

Линия состояния показывает новое расстояние Н–Н (2. 28Å). Минимизация энергии слегка сгладила структуру и переместила два осевых водорода обособленно друг от друга.

Оптимизированная структура ванны – *седловая* точка. Плоскость симметрии в структуре старта балансирует весь перпендикуляр сил к этой плоскости. Поиски направления оптимизации основаны на этих силах, и поэтому, все направления поиска имеют ту же самую плоскость симметрии. HYPERCHEM находит седловую точку, которая является **минимумом** относительно всех расстояний кроме плоскости симметрии.

Создание Циклогексана в форме *твист-*ванны

Третья форма циклогексана, форма *твист*- ванны, является истинным *локальным* минимумом. Простой способ получить её состоит в том, чтобы слегка изменить форму ванны, накладывая новую торсионную связь, затем провести восстановление при оптимизацию структуры.

Устанавливать торсионную связь:

1. R – щелкнуть в пустой области рабочего пространства, чтобы очистить выбор.

2. Выключить **Show Hydrogens**.

3. Выберем торсионный угол из четырех атомов углерода, выбирая связи в этом порядке: 6-1, 1-2, и 2-3.

**Model Builder** вычисляет конфигурации согласно порядку выбора.

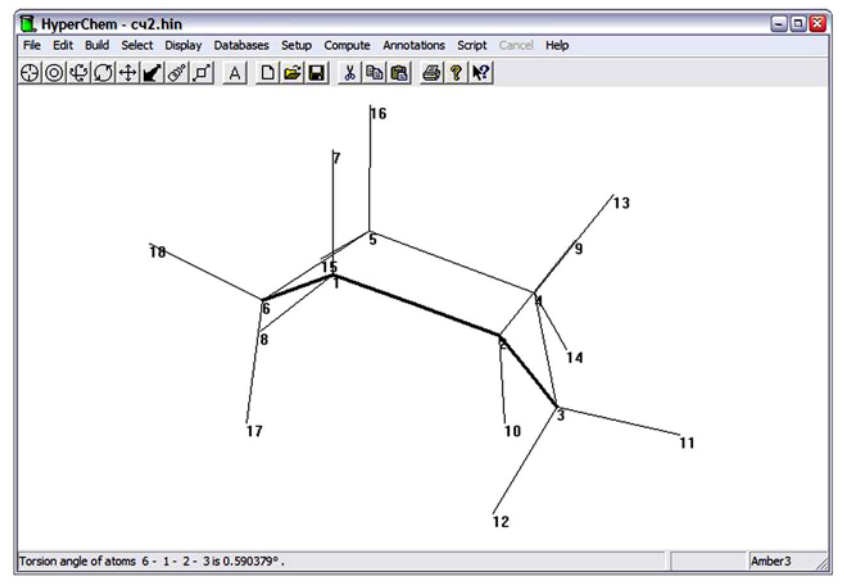

4. Выберем **Constrain Bond Torsion** на меню **Build**, выберем **Other**, и назначьте значение 30, чтобы установить связь в 30 градусов. Затем нажмем OK.

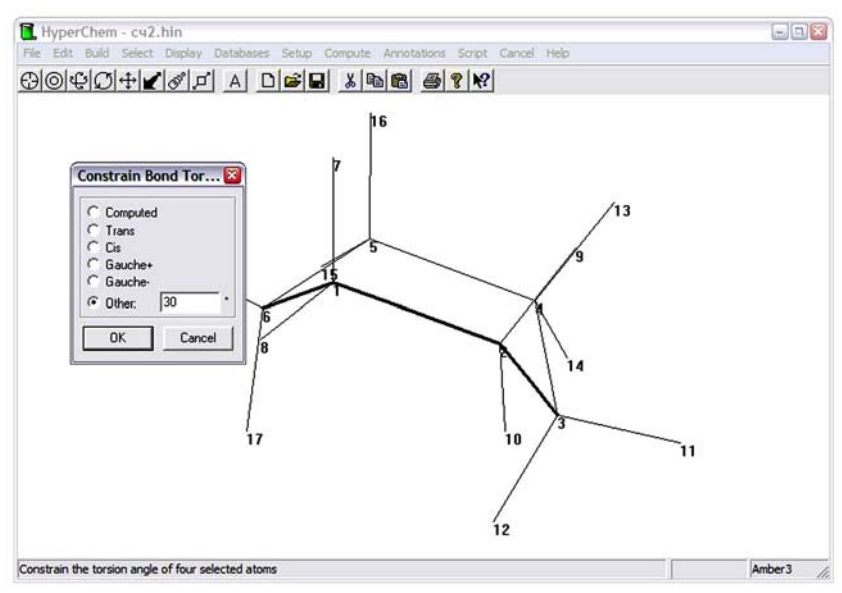

5. R-щелчок в пустой области рабочего пространства. Торсионный выбор отменяется, но связь еще не установлена.

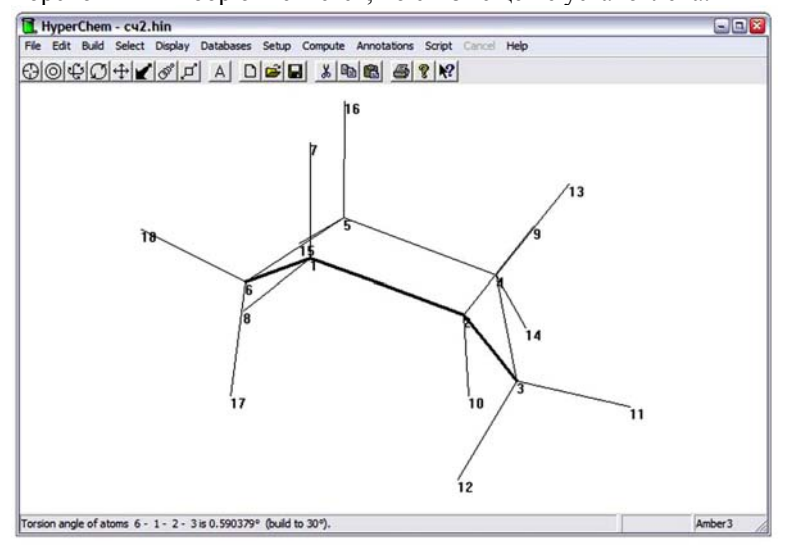

**Восстановим молекулу с торсионной связью:** 

1. Сделайте двойной щелчок на инструменте **Selection**, чтобы вызвать **Model Builder**.

HYPERCHEM восстанавливает структуру с торсионной связью, чтобы создать каноническую форму *твист* – ванну циклогексана.

Оптимизация Циклогексана в форме *Твист*- ванны

Оптимизируйте её геометрию, используя переменные минимизации от предыдущей оптимизации.

Минимизировать структуру *твист*-ванны:

1. Выберем **Geometry Optimization** на меню **Compute**.

2. Нажать OK, чтобы начать минимизацию, используя предыдущие выборы.

После того, как минимизация заканчивается, эти значения появляется на линии состояния: энергия - 7.22; градиент - 0.07.

Анализ Результатов

Следующая таблица суммирует энергию в kcal/mol и градиент в kcal / (моль · Ангстрем), для трех различных форм циклогексана после оптимизации геометрии:

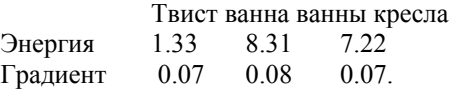

Структуры кресла и *твист* – ванны имеет энергии ниже структуры ванны, и форма кресла – глобальный минимум. Абсолютные энергии от этих вычислений ничего не значащие, но вы можете сравнивать относительные энергии с экспериментом:

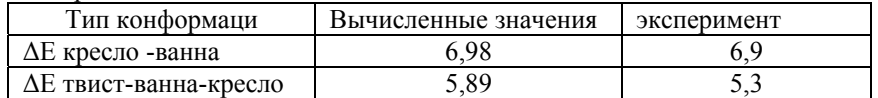

#### **Остановка файла регистрации.**

Теперь, когда мы закончили делать вычисления, мы можем остановить файл регистрации и исследовать его, используя редактор текста типа Notepad.

1. Выберем **Stop Log** на меню **File**.

**Logfile chem.log** содержит отчет о проведении различной оптимизации. мы можем исследовать его, используя редактор текста, и можм также редактировать этот файл для его совместного использования с графиками или документами.

Открываем файл регистрации:

- 1. Выйти из HYPERCHEM без сохранения вашей работы.
- 2. Найти и открыть используемый редактор текста.
- 3. Выберем **Open** на меню **File** текстового редактора.

4. Двойной щелчок на [..], чтобы вернуться к вашей директории HYPERCHEM (например, c:\hyper).

5. В текстовой ячейке **Filename**, войдем в **chem.log**, затем нажмем OK.

Ячейка диалога появляется и спрашивает, желаете ли вы преобразовать файл.

6. Если такое предупреждение появляется, выберем **No Conversion**.

7. Исследовать содержание файла, используя ячейку со списком.

8. Когда мы закончим, закроем редактор текста с сохранением наших изменений.

Альтернативно, вы можете редактировать файл регистрации для использования с графиками или другими документами.

Практические примеры:

1. Повторить этот урок, используя силовое поле MM + и сравнить результаты.

# **Лабораторная работа №7**

## **Расчет молекулярных орбиталей (МО)**

Навыки, полученные на этом уроке:

• вычисление волновых функций;

• изображение электростатического потенциала, полной плотности заряда и МО;

• вычисление зарядов атомов;

• использование выравнивания структуры.

Этот урок познакомит с различными типами полуэмпирических квантовомеханических расчетов, которые можно выполнить в HyperChem на примере молекулы воды.

## **Создание структурной модели воды**

1. В меню Display, удостоверимся, что стоит метка на Show Hydrogens, и отключена опция Perspective в диалоговой ячейке Rendering.

2. В диалоговой ячейке Default Element, отключим Explicit Hydrogens, выберем Oxygen.

3. L-щелчок в рабочем пространстве с курсором рисунка, чтобы нарисовать атом кислорода.

4. Двойной щелчок на инструменте Selection, чтобы вызвать Model Builder. Model Builder строит молекулу воды и добавляет водороды.

5. Маркировка молекул (display – labels).

Рисунок на рабочем окне (РО) должен быть таким:

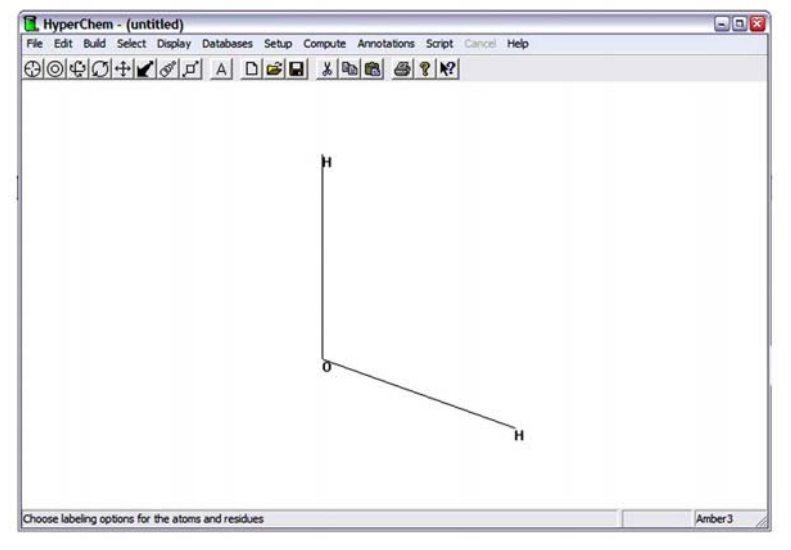

Углы связей этой построенной модели структуры – тетраэдраэдрические, по 109 градусов. Можно улучшить эту структуру, но для этого, нужно вычислить волновую функцию этой структурной модели.

Прежде, чем вычислить волновую функцию, поместим молекулу в стандартной ориентации, выравнивая вторичную инерционную ось воды (ось симметрии в плоскости молекулы) с *y* осью.

Выравнивание структуры:

1. Выберем Align Molecules в меню Edit.

2. В ячейке выравнивания выбираем Secondary, а в ячейке With выбираем Y Axis.

3. Если нужно определить вторичное выравнивание, удостоверимся, что выключен Minor.

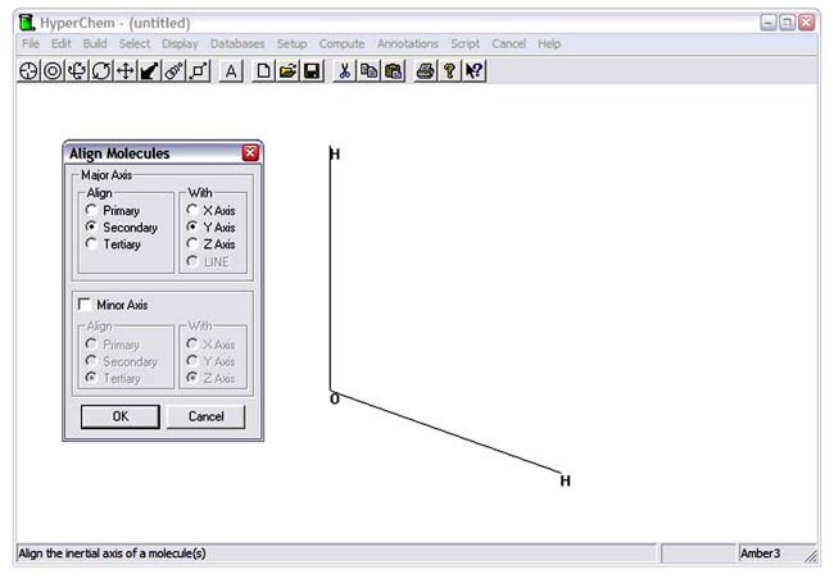

# 4. OK.

Молекула воды должна быть ориентирована на РО следующим образом:

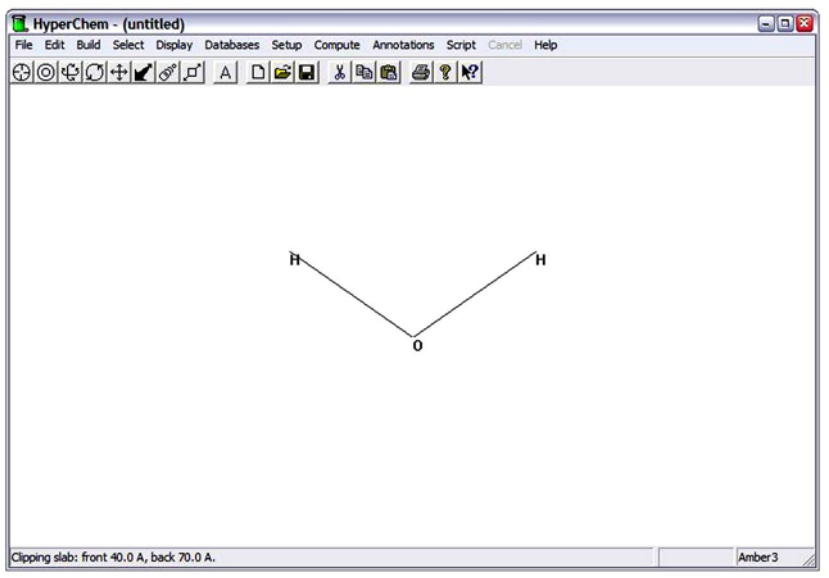

5. Сохраним структуру в опции Save, как **h2o. hin**.

6. в меню File определяем

## **Просмотр зарядов атомов**

Атомные заряды можно получить, делая полуэмпирические вычисления квантовой механики.

Сначала, проверяем, что в настоящее время для молекулы воды заряды не назначены.

1. Открываем диалоговую ячейку Labels.

2. Выбрать Charge, как выбор для Atoms, затем – OK.

Видим, что никакие заряды для молекулы не установлены.

# **Вычисление волновой функции**

Волновая функция построена из МО и описывает распределение электронов в молекуле. В этом упражнении, рассчитывается волновая функцию для молекулы воды.

Находим волновую функцию:

1. Выбираем Semi-empirical на меню Setup.

2. Выбираем метод CNDO, затем нажмите Options.

3. Используем следующие значения в ячейке диалоговой Semi-empirical Options:

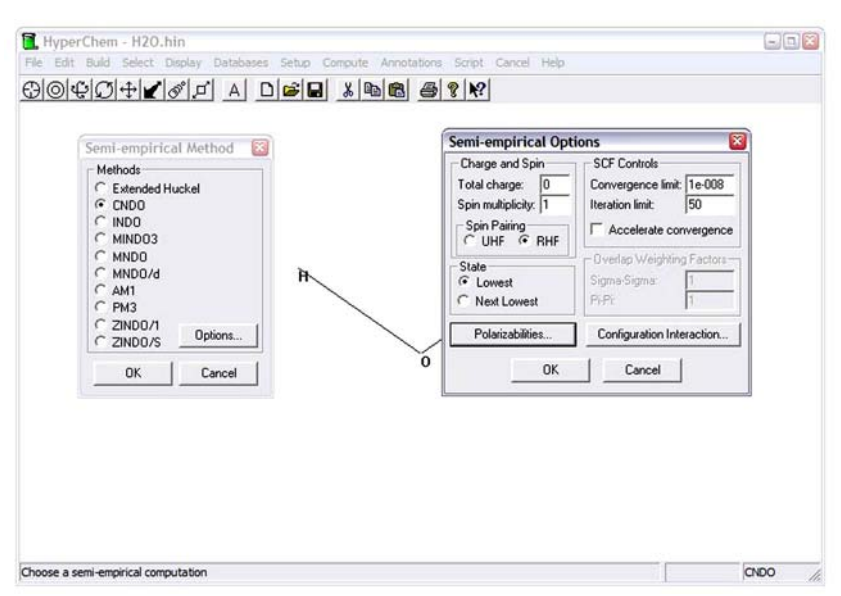

Эти выборки основаны на (ограниченном) Restricted Hartree-Fock (RHF) вычислении с пределом сходимости в  $10^{-8}$ . Это означает, что вычисление заканчивается, когда разность в энергии после двух последовательных повторений – меньше чем  $10^{-8}$  kcal/mol.

Iteration limit, который установлен в 50, является максимальным числом итераций, которое используется, чтобы достигнуть самосогласованной волновой функции.

Total charge – 0, и Spin multiplicity 1.

Вычисление будет выполнено на самом низком состоянии без специального ускорения сходимости.

4. Нажмем OK, чтобы закрыть диалоговую ячейку выбора Semi-empirical, затем нажмем OK, чтобы закрыть диалоговую ячейку Метода Semi-empirical.

5. Чтобы записать результаты расчетов в файл журнала для подробного анализа рассчитанных характеристик необходимо в меню File запустить Start Log.

5. Выбрать Single Point на меню Compute.

Полная энергия, градиент, и атомные заряды должны быть следующие:

Energy =  $-320.41$  Gradient =  $124.40$  Symmetry =  $C2V$ . Они изображены на линии состояния внизу РО.

Для отображения значения зарядов на атомах модели в РО программы воспользуемся пунктом Labels пункта меню Display. В одноименной ячейке диалога Labels отметим Charge (заряд) в колонке Atoms. После этого на местах, где были символы элементов появятся значения частичных зарядов на атомах по Малликену. Атом кислорода имеет частичный отрицательный заряд, а атомы водорода – положительный.

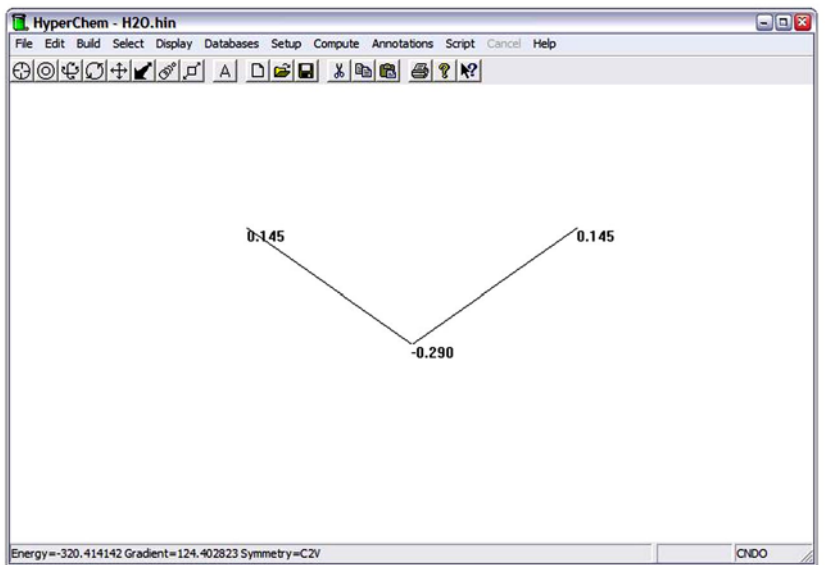

Молекула Н<sub>2</sub>О полярна. Степень полярности молекулы можно охарактеризовать ее дипольным моментом.

Вектор дипольного момента молекулы определяется следующим образом  $\mu = \sum \int \psi_i(r) r \psi_i(r) dr$ 

Рассчитанные значения дипольного момента в единицах Дебая можно посмотреть в пункте properties пункта меню Display в строке с кнопкой Dipole moment. Расчет дает значение 2,097 D (экспериментальное значение 1, 85 D). В продолжении этой строки меню под кнопкой details приводятся проекции вектора дипольного момента на оси системы координат.

Более подробная информация о расчете дипольного момента и других рассчитанных величинах содержится в файле журнала, запущенного перед расчетом.

Наглядным способом отображения информации о распределении электронной плотности в молекуле являются карты распределения электронной плотности и молекулярного электростатического потенциала.

Теперь, когда вычислена волновая функция, можно показать контурное отображение электростатического потенциала.

Графическое изображение распределений в HyperChem может осуществляться в виде трехмерных поверхностей или двумерных линий на плоскости, являющихся сечениями трехмерной поверхности заданной плоскостью, Перед созданием графиков молекулярную» модель необходимо выровнять в глобальной декартовой системе координат. Для выравнивания молекулы используется пункт Align Molecules пункта меню Edit.

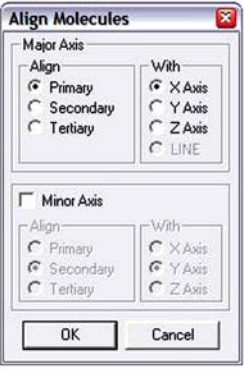

Плоскость контурного отображения всегда параллельна XY плоскости зрителя (плоскость РО) в направлении Z (экрана), который можно устанавливать, используя следующие руководящие принципы для выбора подмножества:

• если выбран атом, когда требуется контурное отображение, контурная плоскость – проходит относительно атома. Со смещением нуля, плоскость проходит через атом.

• если выбрана связь, то плоскость проходит – относительно центра масс связи.

• в общем, для целой системы, плоскость будет проведена относительно центра масс выбора (или, если никакого выбора не сделано). Смещение определяет расстояние плоскости изображения от центра масс выбора.

1. Удалим все метки с экрана.

2. Выберем Plot Molecular Properties из меню Compute, чтобы открыть диалоговую ячейку Plot Molecular Properties Options.

3. Выберем, тип графика Electrostatic Potential, выберем 2-D контур.

HyperChem вычислит и покажет для электростатического потенциала двумерный контурный график.

4. Откроем ячейку Contour Grid, чтобы выбрать нужные нам значения.

- 5. Установим Horizontal grid на 60.
- 6. Установим Vertical grid, на 60.
- 7. Установим Contour levels на 30.
- 8. Установим Plane Offset на 0.5 Å.

9. Чтобы начать вычисление нажмем OK.

10. Через некоторое время появляется электростатический потенциал.

Число показанных контурных линий изменится по отношению к заданным вначале значениям, и рисунок может несколько отличаться от следующей картины.

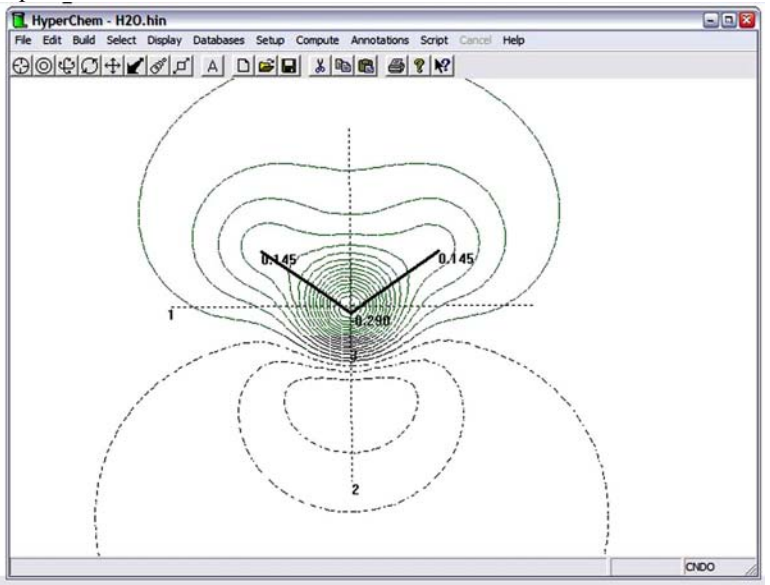

11. Повторно откроем диалоговую ячейку Plot Molecular Properties Options, и выберем 3-D изоповерхность, вместо 2-D контуров. Это покажет электростатический потенциал как 3-D поверхность.

12. Откроем таблицу Isosurface Rendering, чтобы выбрать нужные нам значения. Определим в текстовой ячейке Electrostatic potential contour значение 0.1, и выберем Shaded surface как тип Rendering.

Поверхность покажет, где в 3-D пространстве электростатический потенциал имеет значение 0.1 e/a<sub>0</sub>. Поверхность будет заштрихована сплошной окраской.

13. Откроем таблицу Isosurface Grid. Определите, что сетка должна быть сетка Medium.

Этот позволит выбирать, нужно ли рисовать поверхность с несколькими точками (для грубой картины, которая рисуется быстро) или многоточечную (для гладкой картины, которая требует намного больше времени, чтобы её нарисовать).

14. Щелкнем OK, чтобы начать вычисление поверхности.

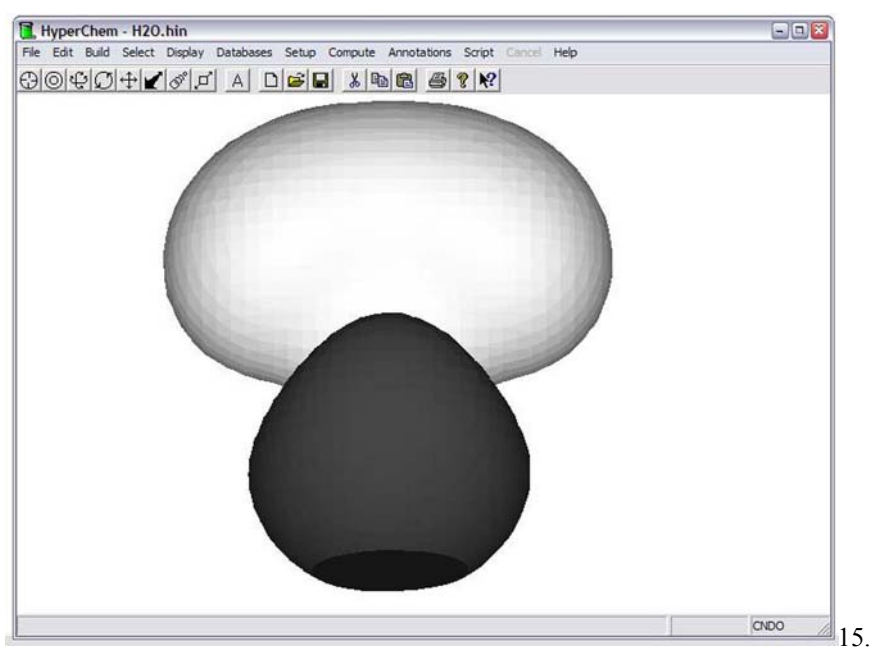

Повторно откроем диалоговую ячейку Plot Molecular Properties Options, и отметим 3-D Mapped Isosurface.

Это покажет поверхность, которая рисуется со значением, указанным в Total Charge Density (см. следующий раздел урока), но с цветом согласно электростатическому потенциалу.

16. Откроем таблицу Isosurface Rendering. Определим значение в текстовой ячейке контура плотности Total charge 0.135, и выберем как тип Rendering, заштрихованная поверхность Gouraud.

Поверхность покажет, где в 3-D пространстве полная плотность заряда имеет значение 0.1 е/а<sub>0</sub><sup>3</sup>. Поверхность будет очень гладкой.

17. Откроем таблицу Mapped Function. Определим значение Minimum -1.0 и значение Maximum 1.0. Удостоверимся, что выбор на меню Display Range Legend включен (отмечен меткой <sup>V</sup>).

Поверхность будет окрашена согласно электростатическому потенциалу, в оттенках одного цвета для значения  $1.0 \text{ e}/a_0$ , до другого цвета для значения -1.0 e/a<sub>0</sub>. Условные обозначения будут нарисованы, показывая, как поверхностные цвета представляют различные значения.

18. Нажмем на OK, чтобы начать вычисление поверхности.

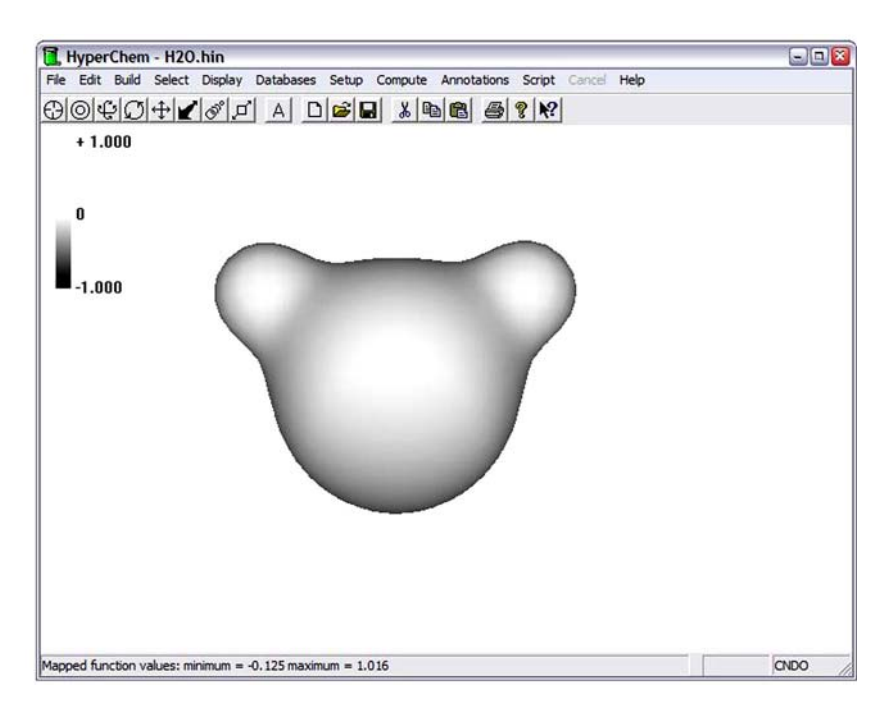

# **Изображение total charge density**

Можно показать контурное отображение полной электронной плотности заряда. Известно, что CNDO и другие полуэмпирические методы, доступные в HyperChem не включают внутренние электроны (например, 1s, электроны кислорода в воде), и показанная плотность заряда – только плотность заряда валентных электронов.

1. Откроем Plot Molecular Properties.

2. Выберем как тип графика Total Charge Density, 2D Contours, и затем Lщелчок OK.

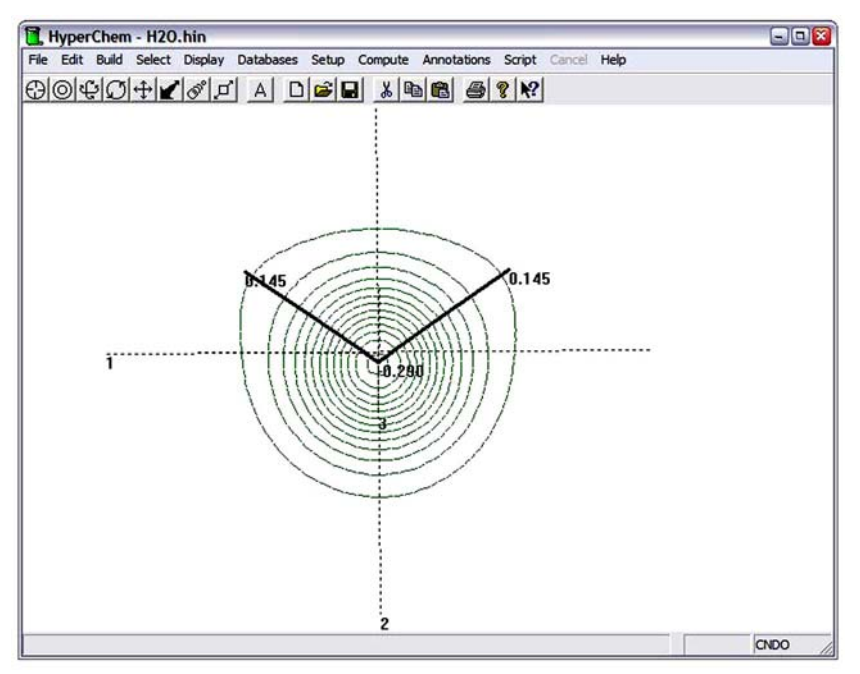

Полную плотность заряда можно также нарисовать как 3-D поверхность, но не карту 3 D поверхности.

### **Изображение полной плотности спина**

Полная спиновавая плотность может быть вычислена таким же образом, как и полная электронная плотность заряда. Однако, в случае молекулы воды (и всех других систем, в которых все электроны спарены), значение полной спиновой плотности всюду – 0.

Спиновая плотность можно рассчитать для химических систем с неспаренными электронами.

## **Изображение индивидуальных молекулярных орбиталей**

Можно изобразить любую индивидуальную МО – или непосредственно отмеченную орбиталь или квадрат функции, т.е. плотность, вероятности электронного распределения для электрона на этой же орбитали. Орбитали будут определены относительно высшей занятой молекулярной орбитали (ВЗМО) (HOMO –**H**ighest **O**cupied **M**olecule **O**rbit) и низшей свободной молекулярной орбитали (НСМО) (LUMO – **L**owest **U**nocupied **M**olecule **O**rbit).

Для этого упражнения, изобразим МО в порядке увеличения энергии. Для воды в СNDO используется базисный набор из шести атомных орбиталей (2s, 2p на кислороде и 1s на двух водородах) и вычисляет шесть МО. Четыре из этих орбиталей (1a<sub>1</sub>, 1b<sub>2</sub>, 2a<sub>1</sub>, и 1b<sub>1</sub> располагаются снизу вверх, по мере возрастания энергии) заняты и две  $(3a_1, u 2b_2)$  свободны. Симметрия  $HOMO 1b_1$ , a LUMO –  $3a_1$ .

## **Изображение индивидуальных молекулярные орбитали:**

1. Выберем инструмент Selection, и R-щелчок в пустой области, чтобы очистить РО.

2. Откроем диалоговую ячейку Orbitals, выбирая Orbitals на меню Compute.

3. Выбрать HOMO, затем L-щелчок в ячейке текста для орбитального смещения, и установите значение 3.

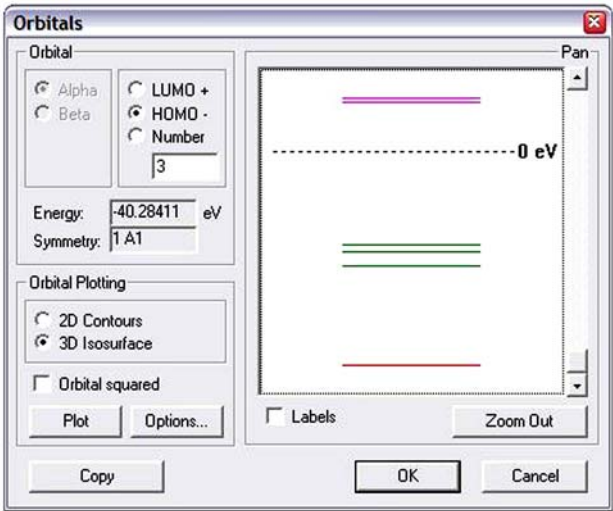

Этим выбираем 3-ю орбиталь, занимающую место ниже по энергии, чем HOMO. В этом примере, это самая низкая по энергии расчетная орбиталь.

Увидим, что самый низкий орбитальный уровень в диаграмме изменения энергетического уровня окрашен, или становится пунктирным. Можно также выбрать эту орбиталь, щелкая на самом низком орбитальном энергетическом уровне в диаграмме.

- 4. Выберем 3D Isosurface.
- 5. Удостоверимся, что не выбран Orbital squared.
- 6. Выбрать OK.

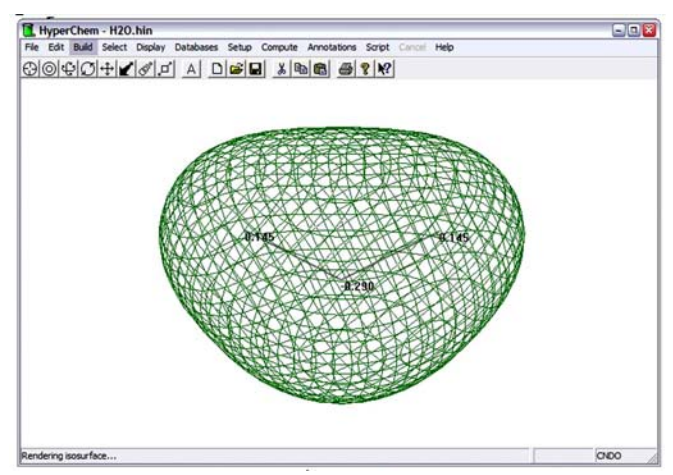

HyperChem рассчитывает сетку значений для орбитали 1a<sub>1</sub> и показывает показатель каждого листа на линии состояния.

7. Открем диалоговую ячейку Isosurface Options, выбирая Isosurface на меню Display, или, нажимая клавишу [F4]. Этот выбор позволяет легко изменять способ предоставления изоповерхности, без необходимого повторного вычисления данных для изоповерхности.

8. Выберем в Rendering – Wire mesh, используя Orbital contour value 0.05, и затем ОК. НурегСhem покажет симметричную, связывающую  $2a_1$  орбиталь воды:

9. Повторно откроем ячейку диалога Orbitals, и определить значение 1 для HOMO-смещения. Щелкните на Options, и используем тот же самый выбор в диалоговой ячейке Electronic Options, подобно тому, как делали в 7 пункте, но изменим Rendering на Jorgensen-Salem. Это покажет орбиталь  $2a_1$ :

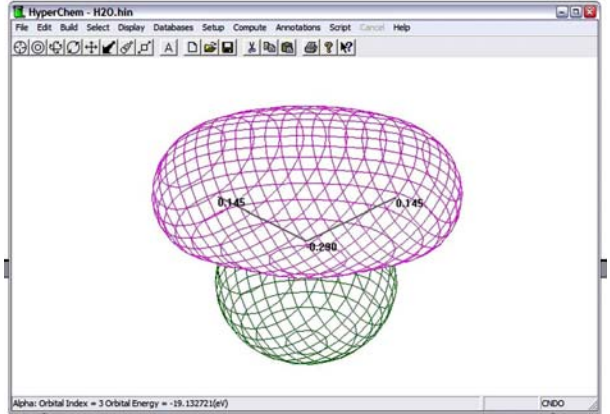

Нажмите несколько раз клавишу [↓], вращая структуру. В этом способе предоставления, один лепесток орбитали может скрывать другой лепесток, но полная молекула всегда видима. Если цвет окна установлен на белый, а цвет связи установлен на черный, орбитали будут нарисованы сплошными линиями для положительных лепестков и пунктирными линиями для отрицательных лепестков. Нажмем несколько раз клавишу [↑], чтобы восстановить первоначальную ориентацию системы.

10. Повторим вычисление, используя значение 2 для HOMO-смещения, и выберем Lines в диалоговой ячейке Rendering Options.

Это покажет  $1b_2$  орбиталь:

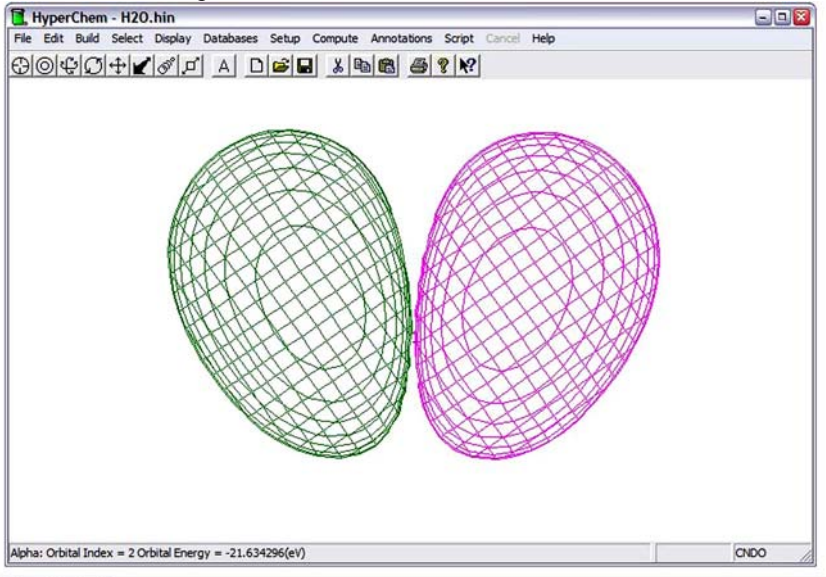

Обратим внимание, что молекула закрыта орбиталью. Если вращать систему с клавишами [→] или [←], то можно увидеть, что один орбитальный лепесток может скрывать другой.

Чтобы показывать непосредственно HOMO орбиталь, нужно повторно соориентировать молекулу так, чтобы она находилась в XZ плоскости (молекула, будет представлена в виде линии) потому что орбиталь имеет узел в XY плоскости.

11. Выберем Rotate на меню Edit.

12. Выбрать X Axis, назначьте Angle 90, выберите Apply to Viewer, затем нажмите OK. Выберите Display/Show Isosurface, или нажмите клавишу [F3]. Это скрывает изоповерхность. Молекула появляется как линия на рабочем пространстве, и орбитальный график сохраняется в памяти. Нажим клавиши [F3] снова восстановит график.

13. Открыть диалоговую ячейку Orbitals, и повторить вычисление, используя значение 0 для HOMO- смещения.

14. В ячейке диалоговой Electronic Surface Options, выберите Flat surface. Ведите значение 0.05, и затем нажмите OK. Это показывает самую высокую занятую молекулярную орбиталь воды, симметрии  $1b_1$ :<br>[H tweetchem - H20 bin

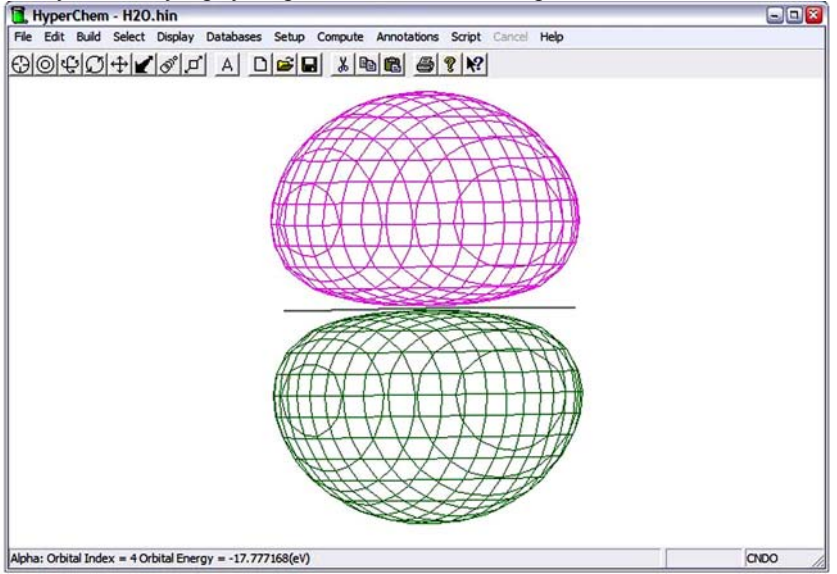

15. Выбрать Rotate на меню Edit, введите Angle -90, затем нажмите OK.

16. L-щелкнуть на LUMO +, и использовать оценку смещения 0 и 1, чтобы показать незанятые орбитали.

17. Когда диалоговая ячейка Options будет показана для этих орбиталей, выбрать Shaded surface, как выбор Rendering и использовать для первой значение 0.05.

Для второго, выберите Transparent surface, для предоставления изоповерхности, и измените предоставление молекулы на Balls and Cylinders.

Откройте диалоговую ячейку File/Preferences, и выберите из листа свойств Isosurface Colors; измените положительные и отрицательные цвета на красный и синий.

Эти орбитали лучше рассматриваются со значением 0.05. Как и с другими графиками, его вид может измениться в соответствии с используемыми значениями.

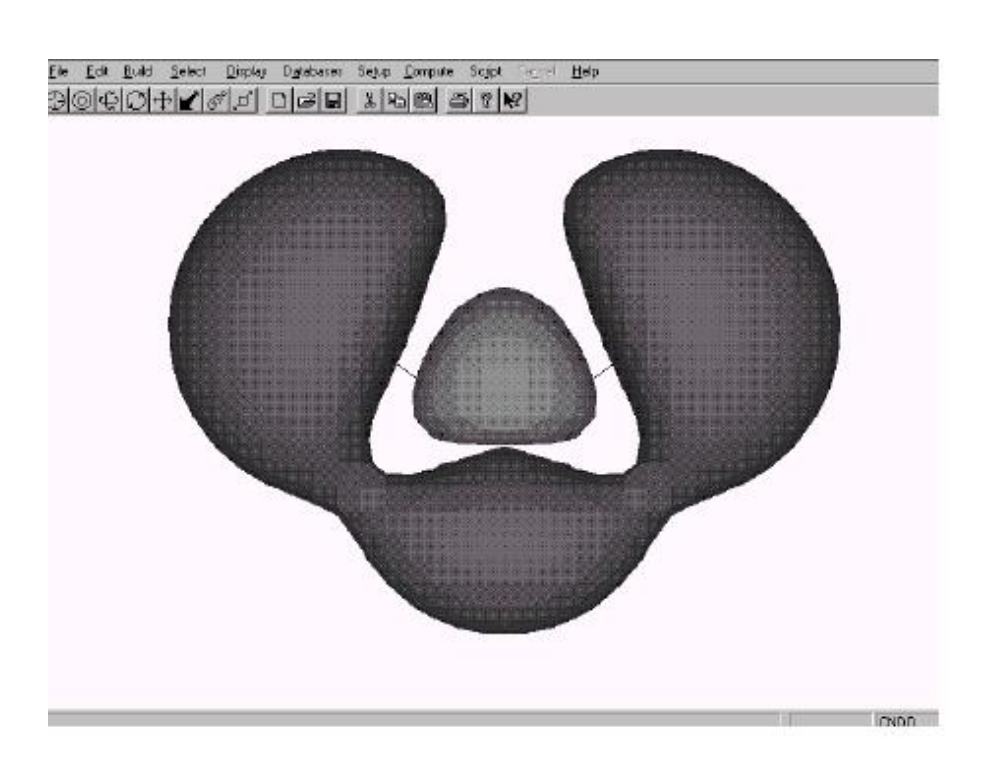

66

Сохранение Молекулы

Так как Вы используете эту молекулу воды, с рассчитанными зарядами, в следующем уроке, то Вы должны сохранить её.

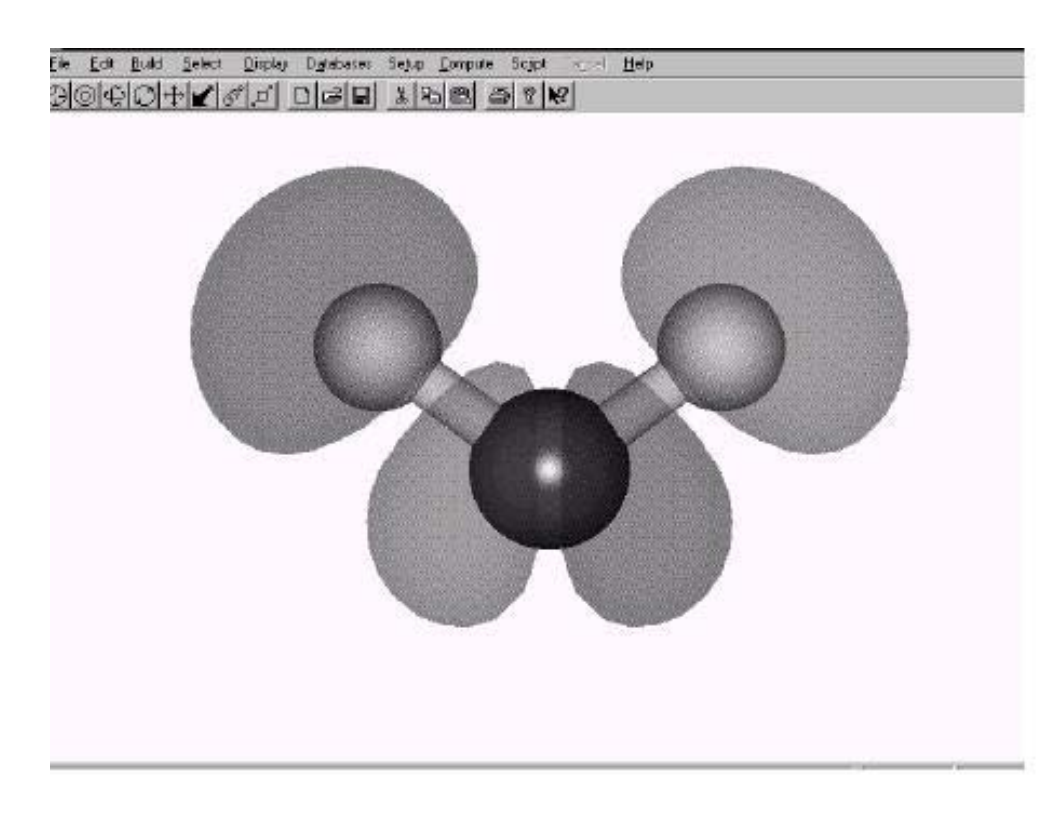

Сохранять молекулу:

1. Открыть ячейку диалога Save, и сохранить молекулу как **water.hin**.

Продолжить тренировку

1. Циклопропан – напряженная органическая молекула. Постройте её, рисуя треугольник из атомов углерода и используя Model Builder.

Экспериментальные длины связи циклопропана – 1.510Å (C-C связи) и 1.089Å (C-H связи). Выполните RHF оптимизацию построенной структурной модели используя неявные критерии сходимости с различными методами, и сравните результаты с экспериментом.

2. Начать файл регистрации, затем постройте и оптимизируйте ацетон, который имеет экспериментальную теплоту образования -51.9 kcal/mol, и экспериментальный дипольный момент в 2.88 Дебая, используя метод AM1. Посмотрите в файле регистрации расчетную теплоту образования.